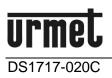

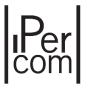

Mod. 1717 LBT20144

# **IP 7" TOUCHSCREEN VIDEO DOOR PHONE**

Ref. 1717/31 (White) Ref. 1717/33 (Black)

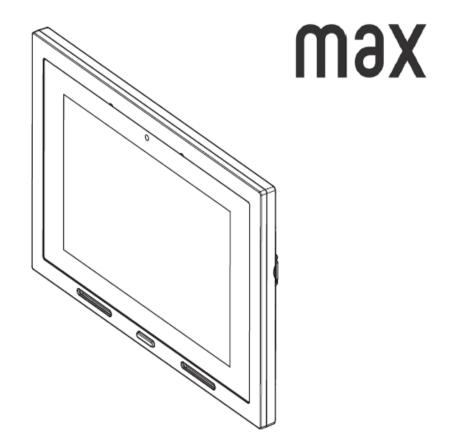

**COMPLETE USER BOOKLET** 

The information contained in this booklet has been carefully collected and checked; however, the manufacturer may not be held responsible for any errors or omissions. The manufacturer reserves the right to introduce at any time and without notice improvements or changes in the products and services described in the booklet.

(Note: the Android apps may be subject to changes according to the product version).

This manual may also contain references to or information on products or services not yet available commercially. Such references or information will not in any way imply that the company intends to market such products or services.

All the trademarks mentioned in this document are the property of their respective owners.

All rights reserved. We hereby authorise the partial or total reproduction of this document for the exclusive purpose of using the 1717/31 or /33 Video door phone.

The features described in the following booklet refer to version 5.0.0-10\_VER\_1\_42 of the IP 1717/31 and 1717/33 video door phone.

# Index

| 1 | Gener  | al descri | ption                                                                                   | 6  |
|---|--------|-----------|-----------------------------------------------------------------------------------------|----|
|   | 1.1    | In a nut  | shell                                                                                   | 6  |
|   | 1.2    | How to    | turn on the screen and access the various functions                                     | 6  |
|   | 1.3    | How to    | navigate between applications                                                           | 8  |
|   | 1.4    | How to    | interpret the reports                                                                   | g  |
|   | 1.5    | How to    | turn off the screen                                                                     | 10 |
|   | 1.6    | How to    | send a panic alarm                                                                      | 10 |
|   | 1.7    | How to    | block the touchscreen feature                                                           | 11 |
|   | 1.8    | How to    | control a 1717/31 or /33 Video door phone hardware reset                                | 11 |
| 2 | Video  | Door Ph   | one                                                                                     | 12 |
|   | 2.1    | How to    | answer an external call                                                                 | 12 |
|   |        | 2.1.1     | How to answer a call with multiple Video door phones, or with an active "Remote" option | 13 |
|   | 2.2    | How to    | answer a call from the switchboard                                                      | 14 |
|   | 2.3    | How to    | answer an intercom call                                                                 | 15 |
|   | 2.4    | How to    | access Video Door Phone functions                                                       | 16 |
|   | 2.5    | How to    | use audio messages (Voice "Post-its")                                                   | 17 |
|   |        | 2.5.1     | How to record an audio message                                                          | 17 |
|   |        | 2.5.2     | How to listen to an audio message                                                       | 17 |
|   | 2.6    | How to    | call the switchboard                                                                    | 18 |
|   | 2.7    | How to    | activate an auxiliary function                                                          | 19 |
|   | 2.8    | How to    | open the entrance door without having been called                                       | 19 |
|   | 2.9    | How to    | open the garage/driveway gate without having been called                                | 20 |
|   | 2.10   | How to    | activate the Video Door Phone Voicemail                                                 | 20 |
|   | 2.11   | How to    | turn off the Video Door Phone Voicemail                                                 | 20 |
|   | 2.12   | How to    | view voicemail calls                                                                    | 21 |
|   |        | 2.12.1    | How to delete one or more voicemail recordings                                          | 21 |
|   | 2.13   | How to    | mute the Video door phone ringtone                                                      | 22 |
|   | 2.14   | How to    | make an intercom call                                                                   | 22 |
|   | 2.15   | How to    | check the call log                                                                      | 24 |
|   | 2.16   | How to    | send a text message                                                                     | 25 |
|   | 2.17   | How to    | search for a name in the address book                                                   | 26 |
|   | 2.18   | How to    | add new contacts to your address book                                                   | 27 |
|   |        | 2.18.1    | How to resend a contact request                                                         | 29 |
| 3 | How to | o accept  | contact requests                                                                        | 29 |
|   | 3.1    | How to    | delete contact requests                                                                 | 29 |
|   | 3.2    | How to    | view images from the cameras                                                            | 30 |
|   |        |           |                                                                                         |    |

|   | 3.3    | How to view snapshots                                         | 31 |
|---|--------|---------------------------------------------------------------|----|
|   |        | 3.3.1 How to delete one or more snapshots                     | 31 |
|   | 3.4    | How to call the lift                                          | 32 |
| 4 | Yokis  | Home Automation                                               | 33 |
| 5 | IPerH  | ome Home Automation                                           | 35 |
| 6 | Andro  | id App                                                        | 38 |
|   | 6.1    | Preloaded Android Apps                                        | 40 |
| 7 | MIFA   | RE (Access control Application)                               | 41 |
|   | 7.1    | How to change the access code for the administrator           | 42 |
|   | 7.2    | How to create, delete, or replace a key for the administrator | 44 |
|   |        | 7.2.1 How to delete the administrator key                     | 45 |
|   |        | 7.2.2 How to replace the administrator key                    | 45 |
|   | 7.3    | How to manage users                                           | 46 |
|   |        | 7.3.1 How to add a user                                       | 46 |
|   |        | 7.3.2 How to delete a user or a key or change a user data     | 48 |
|   | 7.4    | How to record accesses and exits                              | 50 |
|   | 7.5    | How to view a user's log                                      | 50 |
|   | 7.6    | How to view all logs                                          | 52 |
| 8 | Config | gurations                                                     | 53 |
|   | 8.1    | How to change the Home Page                                   | 53 |
|   | 8.2    | How to change the display wallpaper                           | 54 |
|   | 8.3    | How to change the Video door phone language                   | 55 |
|   | 8.4    | How to change the time format                                 | 56 |
|   | 8.5    | How to configure networks                                     | 57 |
|   |        | 8.5.1 LOCAL LAN PORT                                          | 57 |
|   |        | 8.5.2 WiFi network                                            | 58 |
|   |        | 8.6 How to configure the Ipercom system                       | 58 |
|   | 8.7    | How to activate the screen saver function                     | 59 |
|   | 8.8    | How to display the general settings of the video door phone   | 60 |
|   | 8.9    | How to change video door phone tunes                          | 61 |
|   | 8.10   | How to change the audio volume                                | 62 |
|   | 8.11   | How to change screen settings                                 | 63 |
|   | 8.12   | How to change video door phone voicemail settings             | 64 |
|   | 8.13   | How to automatically open the door                            | 65 |
|   | 8.14   | How to set the user name for the call forwarding function     | 66 |
|   | 8.15   | How to check network settings                                 | 67 |
|   | 8.16   | How to enable or disable the Panic icon                       | 68 |
|   | 8.17   | How to restart Video Door Phone application                   | 69 |
|   | 8.18   | How to see the video door phone application software version  | 69 |
| 9 | Maint  | enance                                                        | 70 |
|   | 9.1    | How to clean the Video door phone                             | 70 |

| 9.2 | How to Reboot the Video door phone                          | 70 |
|-----|-------------------------------------------------------------|----|
| 9.3 | How to carry out User Data Reset                            | 71 |
| 9.4 | How to reset Video door phone factory settings              | 72 |
| 9.5 | How to save/restore configuration on SD card                | 73 |
| 9.6 | How to display the firmware version of the Video door phone | 74 |

# 1 General description

#### 1.1 In a nutshell

The Video door phone 1717/31 or /33 is an IP touchscreen device of the Ipercom system that can operate as:

- advanced IP Video Door Phone,
- Yokis Home Automation Terminal,
- IPerHome Home Automation Terminal,
- MIFARE Access Control,
- Android Applications Manager.

The Video door phone uses the Android operating system and is able to perform both the specific functions of Urmet systems and the generic functions of Android devices. To optimise user-friendliness, the Video door phone comes with certain factory-preloaded applications.

#### **1.2** How to turn on the screen and access the various functions

The 1717/31 or /33 Video door phone screen is normally off and automatically lights up when it receives a video door phone call (see section 2.1 How to answer an external call).

In this case, a screen page is displayed from which the user can answer the caller and open the entrance door.

The screen can also be voluntarily turned on by the user, to access one of its many applications. To turn on the screen simply:

- tap the screen at any point, or
- press the centre button at the bottom of the Video door phone to bring up the Home Page.

The default Home Page is the Video Door Phone application, from which you can access the various video door phone functions (you can change this setting and choose another application as your Home Page, for example one of the Home Automation ones).

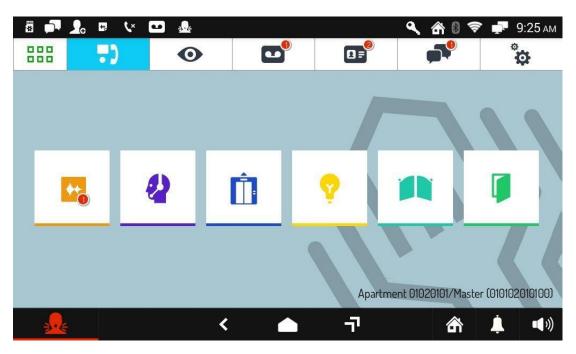

Video Door Phone Home Page (default option)

The video door phone functions are the following:

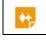

Recording short audio messages (Post.it)

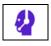

Calling the switchboard (if the Ipercom system is adequately pre-set)

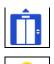

lift control (if the Ipercom system is adequately pre-set).

Activating an auxiliary function, e.g. turning on the stair lights (if the Ipercom system is adequately pre-set).

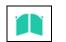

Opening a driveway or garage gate.

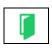

Opening the door

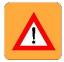

WARNING! The functions' availability depends on how the video door phone system has been designed and built. Some of the functions described below may not be available in your system. You may want to check with your installer if a specific function is available or can be implemented.

The other navigation icons in the top bar can be used to:

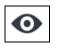

View footage from the cameras present in the system

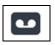

View recorded audio-video messages (video door phone Voicemail)

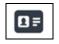

Display the address book and the call log

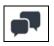

Send text messages (Chat)

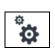

Change audio/video screen settings and/or operation language

To change the default application tap the icon , provided in the top left corner, to access the Top Page, then tap the Set-up icon and finally the Home Page menu.

#### **1.3** How to navigate between applications

The various applications are accessible from the Top Page, by tapping the special icon.

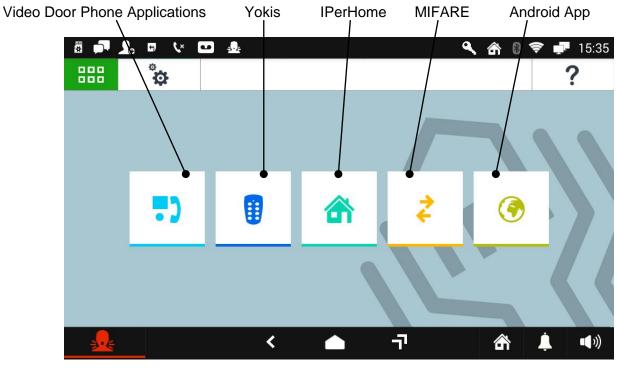

Top Page

The key "?" can be used to scan a QR Code and access with your smartphone a page on the Urmet website, where you can check the datasheet of the product in question.

To return to the Home Page from any screen page, tap the icon **band** in the middle of the bottom bar.

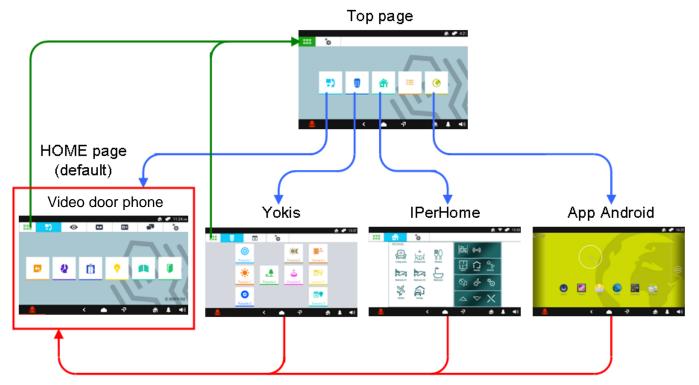

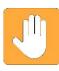

The default Home Page is the Video Door Phone application, but can be replaced with one of the others by using the Configuration menu of the Top Page.

The other navigation icons in the top bar can be used to:

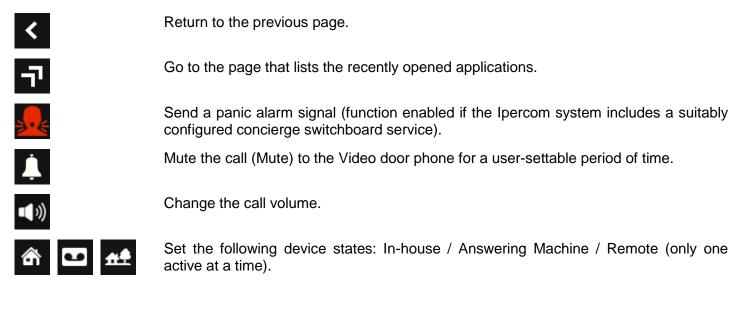

#### **1.4** How to interpret the reports

The bar at the top right of the screen shows status information:

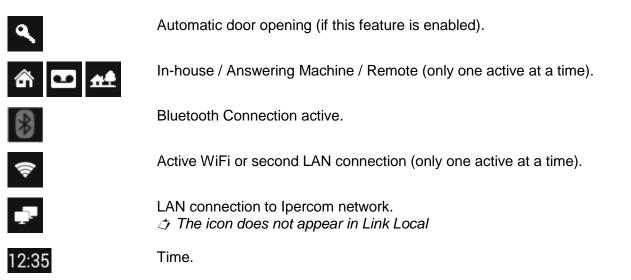

A new notification is indicated by the flashing blue LED on the 1717/31 or /33 Video door phone centre button, by the corresponding menu icon at the top left and the by corresponding entry in the drop-down menu.

The possible notifications are:

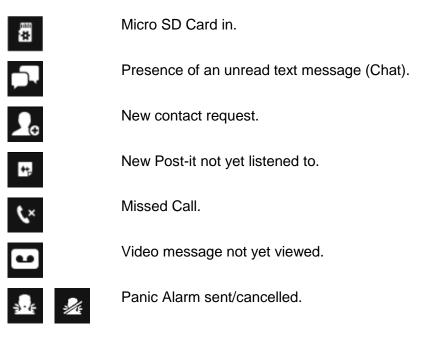

#### 1.5 How to turn off the screen

To turn off the screen press the centre button of the 1717/31 or /33 Video door phone.

The screen turns off automatically:

- when the user-programmable time-out delay has elapsed (see section 8.11 How to change screen settings);
- at the end of an incoming call, if the screen was previously off.

#### 1.6 How to send a panic alarm

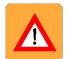

**WARNING!** The Panic alarm function requires that:

- the video door phone system has a switchboard;
- the system has been properly set up (for more information, check the lpercom manual on www.urmet.com);
- there is a switchboard operator on duty;
- the switchboard operator has been properly trained on what to do in the event that a panic alarm is received.

How to send a panic alarm:

- Turn on the screen, if off, by tapping it at any point or by pressing the centre button on the 1717/31 or /33 Video door phone.
- Tap the icon always visible in the bottom left corner of the screen, unless it had been disabled or a switchboard is present in the system (see section 8 Configurations).
- In the pop-up page that opens tap the **CONFIRM** button to control the alarm.

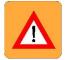

**WARNING!** Even if unconfirmed, the alarm message will be sent in any case when the timeout delay expires (after 5 seconds), unless sending is cancelled by tapping the **ABORT** button.

On receiving the Panic Alarm message, the switchboard operator can listen to what is going on inside the apartment, next to the Video door phone. Ambient listening can only be stopped by the switchboard operator and can continue without any time limits. Ambient listening enabling in the apartment must be done by the installer (for more information, refer to the Ipercom manual on <u>www.urmet.com</u>).

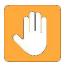

The panic alarm can also be activated via an external device, such as a button, connected to the terminal block behind the Video door phone.

#### **1.7** How to block the touchscreen feature

To block the touchscreen feature hold down the 1717/31 or /33 Video door phone centre button until the screen with the padlock image appears.

The touchscreen is inhibited for 20 seconds, after which it is re-activated.

The screen touch functions can be unlocked before the pre-set time by pressing the centre button once again or by following the instructions that will appear on the screen.

The touch feature block is particularly useful when you wish to clean the screen, so as not to activate the Video door phone functions.

### 1.8 How to control a 1717/31 or /33 Video door phone hardware reset

For a hardware reset of the 1717/31 or /33 Video door phone, press and hold the centre button of the Video door phone until it restarts.

# 2 Video Door Phone

The Video Door Phone application is the main application of the 1717/31 or /33 Video door phone and it is also the default Home Page. The application turns the device into an advanced video door phone terminal.

#### 2.1 How to answer an external call

When the 1717/31 or /33 Video door phone receives an outdoor door phone video call, it rings and the screen lights up from its default switched-off state.

The image of the caller shows up on the screen, unless there are other Max Video door phones in the apartment or the "Remote" option is turned on (for more information, check the Ipercom manual on <u>www.urmet.com</u>)..

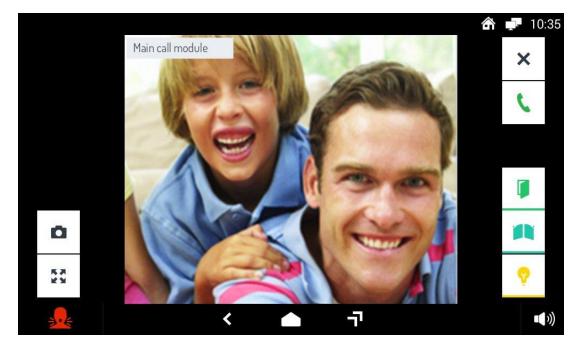

By tapping the various icons you can:

Reject the call. If the external calling station is a call module, a message is displayed informing that the call has been rejected.

Answer the call and begin a hands-free conversation.

Open the door.

Open a driveway or garage gate.

Store a snapshot of the outdoor picture displayed on the screen.

Enlarge or shrink the image, also changing its format from 4:3 to 16:9.

Turn the Video door phone microphone off and then back on, to prevent the caller hearing what you are saying. When the microphone is turned off, the corresponding icon is crossed out. The icon is only displayed after the call has been answered.

×

Γ

٥

\*\*

Ļ

9

Activate an auxiliary function, e.g. turning on the stair lights. Tapping the icon opens a pop-up window that lists the possible controls. The icon is only displayed if the Ipercom system includes a correctly programmed special decoding function (for more information, check the Ipercom manual on www.urmet.com).

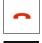

Close the call. The icon will only be active after the call has been answered.

**(**))

Change the audio volume in the outdoor station-to-Video door phone direction (Video door phone speaker).

# 2.1.1 How to answer a call with multiple Video door phones, or with an active "Remote" option

If in the apartment:

- there are multiple Video door phones, or
- the option "Remote" has been enabled (for more information, check the lpercom manual on www.urmet.com), even if there is only one 1717/31 or /33 Video door phone, when a call is received the screens do not show the image of the caller, as pictured here below.

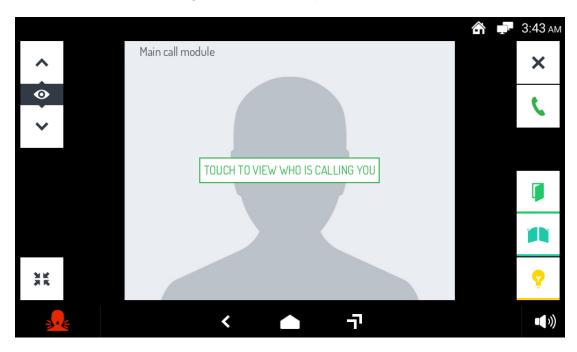

On the Video door phone that you wish to use to answer, tap the stylized image. The video is displayed and you can then proceed as described here above for incoming calls from outside.

## 2.2 How to answer a call from the switchboard

When the 1717/31 or /33 Video door phone receives a call from the switchboard, it rings and the screen lights up from its default switched-off state. The on-screen image of the switchboard operator will be displayed already during the call (if the switchboard is equipped with a camera).

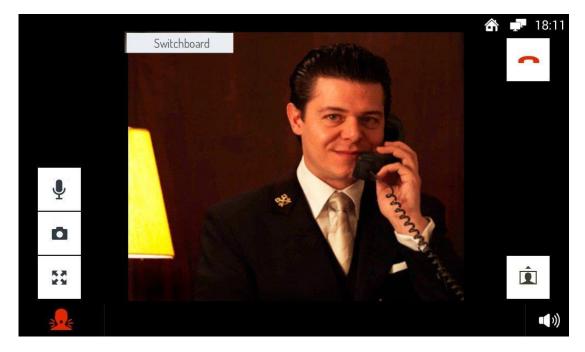

To answer the call and begin a hands-free conversation tap the icon After answering, by tapping the various icons you can then:

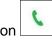

Show the operator your own picture taken by the Video door phone camera. If you do not tap this icon, the operator will only receive voice input.

Store a snapshot of the switchboard operator displayed on the screen.

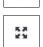

Ļ

٥

Î

Enlarge or shrink the image, also changing its format from 4:3 to 16:9.

Turn the Video door phone microphone off and then back on, to stop the switchboard operator hearing what you are saying. When the microphone is turned off, the corresponding icon is crossed out. The icon is only displayed after the call has been answered.

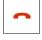

Close the call.

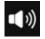

Change the audio volume in the switchboard-to-Video door phone direction (Video door phone speaker).

#### 2.3 How to answer an intercom call

When the 1717/31 or /33 Video door phone receives an intercom call, it rings and the screen lights up from its default switched-off state. The screen will display the image of the caller.

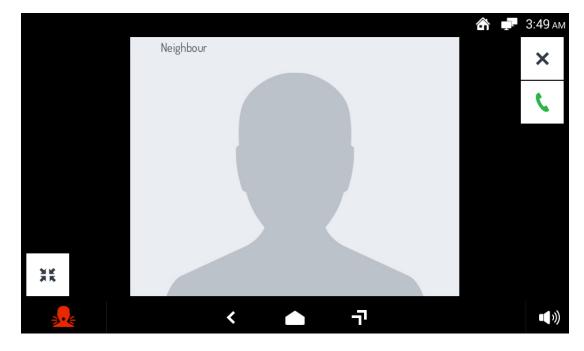

By tapping the various icons you can:

Reject the call. The message "Call rejected" will be displayed on the calling device.

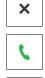

Î

Answer the call and begin a hands-free intercom conversation.

Show the caller your own picture taken by the Video door phone camera. If you do not tap this icon, the caller will only receive voice input. This function will only be active after the call has been answered.

Store a snapshot of the caller displayed on the screen. This function will only be active after the call has been answered.

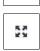

Ļ

٥

Enlarge or shrink the image, also changing its format from 4:3 to 16:9.

Turn the Video door phone microphone off and then back on, to stop the caller from hearing what you are saying. When the microphone is turned off, the corresponding icon is crossed out. The icon is only displayed after the call has been answered.

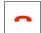

Close the call.

Change the RX audio volume. This function will only be active after the call has been answered.

### 2.4 How to access Video Door Phone functions

Turn on the screen, if off, by tapping it at any point or by pressing the centre button on the 1717/31 or /33 Video door phone. The Home Page, i.e. the Video Door Phone main page, is displayed if the default configuration has been maintained.

If a different Video Door Phone Home Page has been selected, go to the Top Page and select the Video Door Phone application.

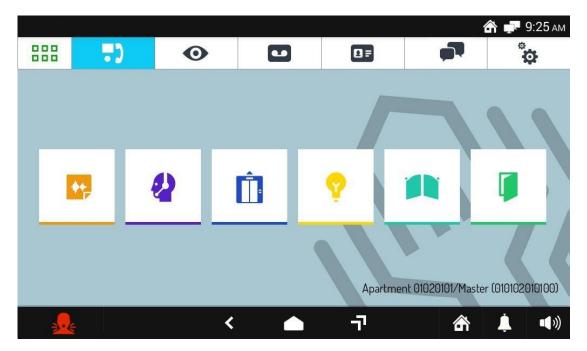

The Video Door Phone page shows the functions that can be used. Select your required Video Door Phone function by tapping the corresponding icon.

# 2.5 How to use audio messages (Voice "Post-its")

The 1717/31 or /33 Video door phone allows you to record short audio messages that can be subsequently listened to by their recipients after they have returned home or to the office. To record or listen to messages:

- Access the main page of the Video Door Phone application.
  - Tap the icon

•

A pop-up window will open that can be used to record and listen to messages.

To close the pop-up window tap the X icon at the top right.

#### 2.5.1 How to record an audio message

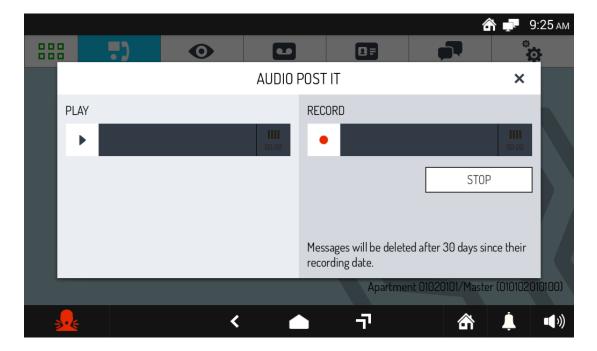

To record a new message open the pop-up window, tap the **RECORD** icon and start recording. The maximum permitted duration of the message is 10 seconds. The time to the end of recording is shown on a scroll bar.

To stop recording before the end of the available time tap the **STOP** button.

After recording completion, your message will be automatically stored, with the recording date and time, the centre button LED will flash and a message will be displayed on the corresponding icon.

The recorded message will be automatically deleted after 30 days.

#### 2.5.2 How to listen to an audio message

The presence of new audio messages is signalled by:

- flashing blue LED on the centre button;
- a number in the bottom right corner in the icon of the Audio messages function (the number refers to how many new messages there are).

| <b>*+</b> _ |         |     |                  |       |                     |          |                     | <b>ĉ 루</b> 9: | 25 ам       |
|-------------|---------|-----|------------------|-------|---------------------|----------|---------------------|---------------|-------------|
|             |         | )   | Ο                |       |                     |          |                     | ů.            | Ł           |
|             |         |     |                  | AUDIO | POST IT             |          |                     | ×             |             |
|             | PLAY    |     |                  |       | RECOR               | )        |                     |               |             |
|             |         |     |                  | 00:00 | •                   |          |                     | 00:00         |             |
|             | Message | 22/ | 03/2018 09:43 AM | Ô     |                     |          | STOP                | D             |             |
|             | Message | 22/ | 03/2018 09:40 AM | ŵ     |                     |          |                     |               |             |
|             | Message | 22/ | 03/2018 09:38 AM | ŵ     | Message<br>recordir | ng date. | ed after 30 days si |               |             |
|             |         |     |                  |       |                     | Apartme  | ent 01020101/Maste  | er (01010201  | 0100)       |
| -           |         |     | <                |       |                     | 7        | 奤                   | <u> </u>      | <b>(</b> )) |

To listen to a message open the pop-up window. Messages are listed by date and time.

Select your message by tapping it, and tap the **PLAY** icon to start message playback. Message playing cannot be stopped before it ends.

Tap the icon **u** to delete the message.

When there are no more new messages to listen to, the LED on the centre button will go off, and there will be no number displayed in the bottom right corner in the icon of the Audio messages function.

#### 2.6 How to call the switchboard

If the Video Door Phone system has a switchboard, to call it:

- Access the main page of the Video Door Phone application.
- Tap the icon

The call is forwarded only to the respective switchboard (for more information see the Ipercom handbook on the www.urmet.com website). If the switchboard operator cannot answer, for example, because they are not there, the call is stored as a missed call.

#### 2.7 How to activate an auxiliary function

If the Video Door Phone system is equipped with a special decoder that is properly configured (for more information, check the lpercom manual www.urmet.com), you can activate an auxiliary function (staircase lights, garden lights, etc.) in the following manner:

- Access the main page of the Video Door Phone application.
- Tap the icon

|          |    |                  |              |         | 1                | 🏠 🖵 9:25 ам       |
|----------|----|------------------|--------------|---------|------------------|-------------------|
|          | •) | Ο                |              |         |                  | <b>*</b>          |
|          |    |                  | ACTIVATION L | IST     | ×                |                   |
|          |    | Garden lights    |              |         |                  |                   |
|          |    | Staircase lights |              |         |                  |                   |
|          |    |                  |              |         |                  |                   |
|          |    |                  |              |         |                  |                   |
|          |    |                  |              | Apartme | nt 01020101/Mast | er (010102010100) |
| <b>.</b> |    | <                |              | יד      | 命                | <b>↓ ●</b> »      |

- Tapping the icon opens a pop-up window that lists the possible functions. Tap your required function to activate it.
- To close the pop-up window tap the X icon at the top right.

The same auxiliary functions can also be activated by tapping the corresponding icon present in the screen page that is displayed when you answer an incoming external call.

#### 2.8 How to open the entrance door without having been called

If properly configured, your entrance door can be opened even when you have not been called from an outdoor station (for more information, check the lpercom manual on www.urmet.com). To open the entrance door:

- Access the main page of the Video Door Phone application.
- tap the icon . Sending this control, and not its performance, is confirmed by a pop up message.

#### 2.9 How to open the garage/driveway gate without having been called

If properly configured, your garage or driveway gate can be opened even when you have not been called from an outdoor station (for more information, check the Ipercom manual on www.urmet.com). To open the garage/driveway gate:

- Access the main page of the Video Door Phone application.
- Tap the icon . Sending this control, and not its performance, is confirmed by a pop up message.

#### 2.10 How to activate the Video Door Phone Voicemail

To activate the Video Door Phone Voicemail:

- Tap the icon in the bottom right corner.
- Select the VOICEMAIL button.

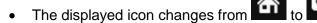

From this moment onwards, all calls from the outdoor station will ring the Video door phone and will be recorded. The user may choose to answer the call while the voicemail message is being recorded. In this case, the recorded message will not be stored.

The Video Door Phone Voicemail can be set up according to the 3 different operation modes:

- in the calling phase recording is immediately activated on the Video door phone;
- in the calling phase a customised audio message is played at the outdoor calling station;
- in the calling phase a customised audio message is played at the outdoor calling station and a beep is heard after which to leave a message.

For more details see the section 8 Configurations.

#### 2.11 How to turn off the Video Door Phone Voicemail

To turn off the Video Door Phone Voicemail:

- Tap the icon **Le** in the bottom right corner.
- Select the AT HOME button.

The displayed icon changes from

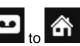

From this moment onwards, all calls from the outdoor calling station will not be recorded.

# 2.12 How to view voicemail calls

How to view calls stored as voicemail:

- Access the main page of the Video Door Phone application.
- Tap the icon

. If there are new voicemail calls the corresponding number is circled in red.

| ••       |                 |          |   |    |   | • 루 4:18 AI        |
|----------|-----------------|----------|---|----|---|--------------------|
|          | •••             | Ο        | • |    |   | ÷                  |
| •        | From: Main call | l module |   |    | 2 | 26/11/2015 - 04:18 |
| •        | From: Main call | l module |   |    | : | 26/11/2015 - 04:17 |
|          |                 |          |   |    |   | ŵ                  |
|          |                 |          |   |    |   |                    |
|          |                 |          |   |    |   |                    |
|          |                 |          |   |    |   |                    |
| <b>.</b> |                 | <        |   | -7 |   | <b>_</b> ())       |

- A list of voicemail calls opens; each call is identified by the name of the outdoor calling station and by the call date and time.
- Select the call that you wish to view details. A pop-up window opens. Tap the button to listen to

the recorded message, the button to close the window.

#### 2.12.1 How to delete one or more voicemail recordings

How to delete one or more recorded messages:

- Open the list of voicemail calls (see previous section)
  - Tap the button
  - Select the recorded message(s) that you want to delete (the **SELECT ALL** button selects all recorded messages).
  - Tap the **DELETE** button to delete the recordings or **CANCEL** to cancel the operation without deleting the recordings.

## 2.13 How to mute the Video door phone ringtone

To mute the Video door phone ringtone:

- Tap the icon in the bottom right corner.
- A pop-up window opens with the available muting times. Tap the icon corresponding to the time that you wish to set.
- The pop-up window closes and the icon changes from to to to to indicate that the muted mode is active.

From this moment onwards, all calls will be received but the ringtone will not be heard.

Once the muted time has ended, the ringtone will resume its normal operation, without any other action being needed.

The ringtone can be <u>unmuted</u> before the pre-set time in the following way:

- Tap the icon
  - e icon **1** in the bottom right corner.
- A pop-up window opens with the residual muting times. To stop muted operation tap the **YES** button.

#### 2.14 How to make an intercom call

To make an intercom call with another 1717/31 or /33 Video door phone:

- Access the main page of the Video Door Phone application.
  - Tap the icon

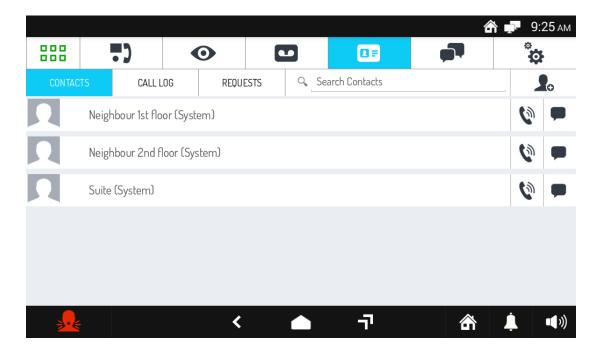

The address book opens, it contains:

- the contacts uploaded by the installer identified by the word System (for more information see the Ipercom handbook on the <u>www.urmet.com</u>) website,
- the contacts added later by the user (directly from a Max video door phone). Video door phones present in the same apartment.

To add a new contact directly from a Max video door phone follow the procedure described in section 2.18 How to add new contacts to your address book.

• To call a contact tap the icon located next to it. The following window will display:

|   |                     | â 🚅 | 9:25 ам |
|---|---------------------|-----|---------|
|   | Neighbour 1st floor |     |         |
|   |                     |     |         |
|   |                     |     |         |
|   |                     |     |         |
|   |                     |     |         |
|   |                     |     |         |
|   |                     |     |         |
|   |                     |     |         |
|   |                     |     |         |
|   |                     |     |         |
| Ж |                     |     |         |
|   | < <b>-</b> 7        |     | •••))   |
|   |                     |     |         |

and the contact is called.

For a description of the icons shown in the window see the section 2.3 *How to answer an intercom* call.

• If the called contact answers the call, basic voice communication is activated. To show your snapshot to the called contact, tap the icon : the sent snapshot is displayed as a thumbnail on the caller

screen, too (to see your contact, they must turn on their cameras, too).

• If the called contact does not answer the call, the call is automatically terminated. You can terminate a

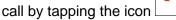

• To send a text message to a contact with the corresponding icon follow the procedure shown in section 2.18 How to send a text message.

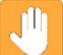

• The icon only appears if the contact is a single video door phone (for more information see the Ipercom manual on the www.urmet.com website).

# 2.15 How to check the call log

To examine the log of incoming and outgoing calls:

- Access the main page of the Video Door Phone application.
  - Tap the icon

|                              |                   |              |         |       |               | 6 | <b>h 🖵</b> 9:: | 25 ам       |  |  |
|------------------------------|-------------------|--------------|---------|-------|---------------|---|----------------|-------------|--|--|
|                              | •)                | 0            |         | 1     |               |   | å              |             |  |  |
| CONTAC                       | TS CALL I         | _OG R        | EQUESTS | Q Sea | arch Contacts |   |                | •           |  |  |
| 2                            | Neighbour 1st flo | oor (System) |         |       |               |   | 0              |             |  |  |
| Neighbour 2nd floor (System) |                   |              |         |       |               |   |                |             |  |  |
| Ŋ                            | Suite (System)    |              |         |       |               |   | 0              |             |  |  |
|                              |                   |              |         |       |               |   |                |             |  |  |
|                              |                   |              |         |       |               |   |                |             |  |  |
|                              |                   |              |         |       |               |   |                |             |  |  |
|                              |                   |              | <       |       | -7            | â | Ĺ              | <b>(</b> )) |  |  |

- The address book will open. Tap the icon CALL LOG.
- A page will open listing, in chronological order, the incoming, outgoing, and missed calls. For each call the following information is shown:

| 0        | An i  | con     | that    | shows     | whether    | the    | call | was    | incoming    | <b>ν</b> ε, | outgoing |          | or if i  | t was  |
|----------|-------|---------|---------|-----------|------------|--------|------|--------|-------------|-------------|----------|----------|----------|--------|
|          | miss  | sed     | ۲×.     |           |            |        |      |        |             |             |          |          |          |        |
| 0        | The i | identi  | ifier o | r name    | of the cal | ler or | the  | called | contact.    |             |          |          |          |        |
| 0        | Date  | and     | time    | of the ca | all.       |        |      |        |             |             |          |          |          |        |
|          |       |         |         |           |            |        |      | •      |             |             | Ca       |          |          |        |
| directly |       | Ct IS a | anoth   | er video  | o aoor ph  | ione   | or a | SWITC  | nboard, the |             | is dis   | played t | o call i | t dack |

• If the contact is another video door phone or switchboard the icon appears allowing the user to send a text message (see 2.18 How to send a text message).

•

#### 2.16 How to send a text message

To send a text message to another 1717/31 or /33 Video door phone:

- Access the main page of the Video Door Phone application.
- Tap the icon \_\_\_\_\_. If no chat has been activated yet, the following window opens:

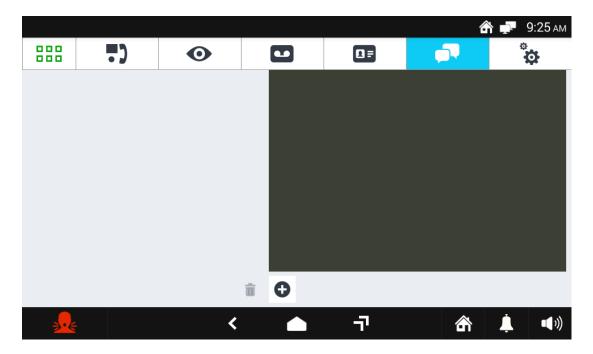

- Tap the message entry field to type your new message
- Tap the icon **to** select message recipients. Once you have finished typing, tap the **SEND** button.

If you had already started chats, you can directly select in the left-hand box the recipients to whom your message will be sent.

You can also send messages from the address book. To do this:

- Tap the icon next to the recipient. A message window opens where messages previously sent to that recipient are shown, complete with date and time of sending.
- Tap the message entry field to type your new message. At the end, tap the button **SEND** in the white box to send the message.

#### 2.17 How to search for a name in the address book

In the address book, names are listed in alphabetical order. To avoid having to scroll through the entire list, you can use the direct search function in the following manner:

- Access the main page of the Video Door Phone application.
  - Tap the icon

•

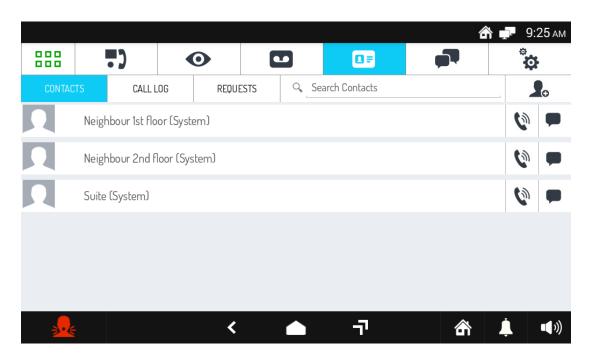

- The address book will open. Tap the Search Contacts field at the top right.
- A virtual keyboard is displayed, with which you can type in the name you are searching for. As more characters are typed in, only the names that meet that character sequence are listed. As soon as the searched name comes up, you can select it by tapping it. (No need to complete the name before selecting it.)
- By tapping the icon **X** in the Search the address book field, you will delete all entered characters and quit the search function.

#### 2.18 How to add new contacts to your address book

You can add new contacts to your address book in the following manner:

- Access the main page of the Video Door Phone application.
  - Tap the icon

.

|                              |               |        |          |      |               | 1           | ŝ 🗗 | 9:25 ам     |  |  |  |
|------------------------------|---------------|--------|----------|------|---------------|-------------|-----|-------------|--|--|--|
| 888                          | .)            |        |          |      | 0=            | <b>•</b> •• | ÷   | \$          |  |  |  |
| CONTAC                       | TS CA         | LL LOG | REQUESTS | Q Se | arch Contacts |             |     |             |  |  |  |
| Neighbour 1st floor (System) |               |        |          |      |               |             |     |             |  |  |  |
| Neighbour 2nd floor (System) |               |        |          |      |               |             |     |             |  |  |  |
|                              | Suite (System | ſ      |          |      |               |             | 6   | -           |  |  |  |
|                              |               |        |          |      |               |             |     |             |  |  |  |
|                              |               |        |          |      |               |             |     |             |  |  |  |
|                              |               |        |          |      |               |             |     |             |  |  |  |
| <b></b>                      |               |        | <        |      | 7             | ŝ           | Ļ   | <b>(</b> )) |  |  |  |

10

The address book will open. Tap the icon

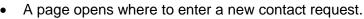

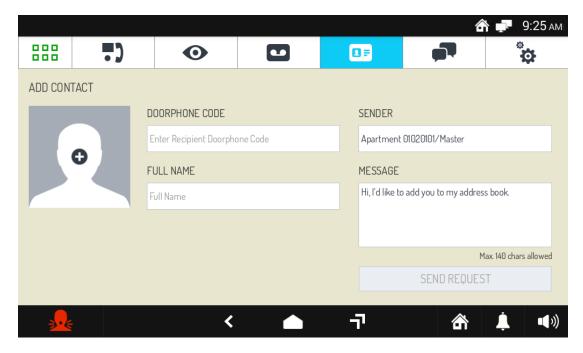

- Tap the various fields to enter the required data:
- VIDEO DOOR PHONE CODE

The identifier code of the 1717/31 or /33 Video door phone that you wish to add to your address book and can be read in the bottom-right corner of the Video Door Phone Home Page of the contact that you wish to add.

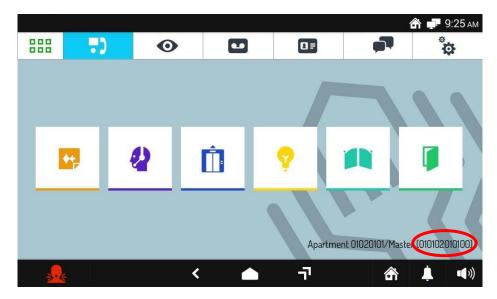

- FULL NAME The name with which your new contact will appear in your address book
- SENDER Name and surname of the person who sends the request. By default, this field is pre-populated with the identifier name of the Video door phone sending the request.
- MESSAGE An optional message of max 140 characters accompanies the request. The default message specifies the request to add a contact.
- In the data entry window the NEXT icon is displayed in which the data entry is confirmed. The DONE icon is used to move on to the next field.
- You can also attach an image to your request, by tapping the icon . A pop-up window will open through which you can use an image captured by your video camera or contained in the internal memory.
- After you have completed all the fields, tap the icon SEND REQUEST to send to the recipient your request to add it to your address book. Confirm your sending request in the pop-up window that will open.

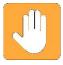

**IMPORTANT:** Adding a new contact to your address book is not automatic. For confidentiality reasons, the request must first be approved by the person that you wish to add, using the procedure described in section *3 How to accept contact requests*. In addition, the person who has authorised the addition of the contact may, even at a later stage, revoke the authorisation, by deleting the corresponding contact from your address book.

By tapping the icon

in the lower left corner you will go back to the address book.

#### 2.18.1 How to resend a contact request

If a contact request has not been answered, you can try resending it, without having to re-enter all the data. To do this:

•

- Tap the icon in the Video Door Phone Main Page.
- Tap the icon **REQUESTS** in the address book.
- Select the request you want to resend from the list.
- Tap the icon **RESEND** and confirm your sending in the pop-up window that will open.

# 3 How to accept contact requests

New contact requests that are received are signalled by a red digit on the icon of the video door phone main page.

To accept or reject new contact requests:

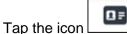

- Tap the icon **REQUESTS**.
- The list of requests will open, showing requests in chronological order: received requests in red, sent requests in black.
- Select the new received request and tap the ACCEPT icon.

#### 3.1 How to delete contact requests

To delete one or more (sent or received) contact requests:

**D** =

 $\square$ 

- Tap the icon in the Video Door Phone Main Page.
- Tap the icon **REQUESTS** in the address book.

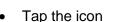

- Select the requests to delete from the list, tapping the corresponding checkmark box. To select all the requests, tap the icon **SELECT ALL**.
- Confirm deletion by tapping the **DELETE** icon or cancel the operation by tapping the **CANCEL** icon.

#### 3.2 How to view images from the cameras

To view footage from the cameras at outdoor calling stations, or other cameras in the system:

- Access the main page of the Video Door Phone application.
  - Tap the icon

|     |         |            |     |    | é | 🏠 🚅 4:33 ам    |
|-----|---------|------------|-----|----|---|----------------|
|     |         | .)         | •   |    |   | ÷              |
| CAN | MERAS   | SNAPSH     | OTS |    |   |                |
|     | Main ca | all module |     |    |   |                |
|     | Garden  | camera     |     |    |   |                |
|     |         |            |     |    |   |                |
|     |         |            |     |    |   |                |
|     |         |            |     |    |   |                |
|     |         |            |     |    |   |                |
| 1   | •       |            | <   | -7 | ŝ | <u>↓</u> •••)) |

• The list of available cameras will open. Tap the name of your selected camera to view real time

images. Tap the icon to stop viewing.

Viewing will also stop automatically after 10 minutes.

During image viewing all conversation features are active (door and driveway/garage gate opening, storing a snapshot, and so on). Additionally, in the presence of multiple cameras it will be possible to view the images

from multiple outdoor stations with the buttons

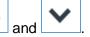

### 3.3 How to view snapshots

 $\bigcirc$ 

You can view previously stored snapshots by tapping the icon and following these steps:

- Access to the video door phone application home page (the Home Page, if the default configuration has been maintained).
- Tap the icon

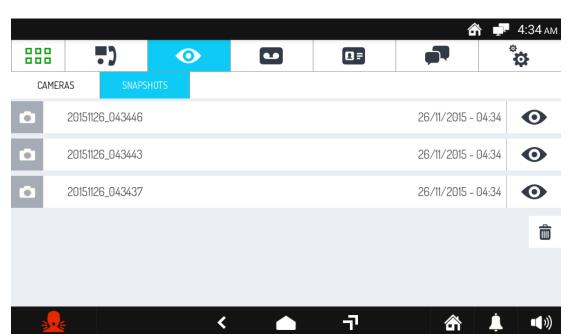

• The list of available snapshots will open. Tap the name of the snapshot you are interested in to see it enlarged in a pop-up window. For each snapshot, a storage date and time are shown. Tap the X icon to close the pop-up window.

#### 3.3.1 How to delete one or more snapshots

To delete one or more snapshots:

- Open the list of available snapshots (see previous section)
- Tap the button
- Select the snapshot(s) that you want to delete (the SELECT ALL button selects all stored images).
- Tap the **DELETE** button to delete the snapshots completely or **CANCEL** to cancel the operation without deleting the snapshots.

# **3.4** How to call the lift

If the video door phone system is suitably configured (for more information, check the Ipercom manual on www.urmet.com), the lift can be controlled in the following manner:

- Access the main page of the Video Door Phone application,
  - Tap the icon

The following screen will open:

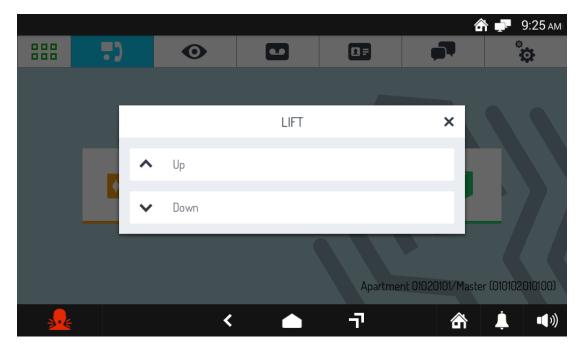

The keys "**Up**" and "**Down**" control the lift as programmed by the Ipercom system installer (for more information, check the Ipercom manual on www.urmet.com)

# 4 Yokis Home Automation

Turn on the Video door phone by tapping the screen at any point or by pressing the centre button. The screen will display the Home Page (the default Home Page is the Video door phone one but you can change it in the Setup menu).

If the Home Page is not the Yokis Home Automation one, press the icon **D** in the top left corner of the Home Page to reach the Top Page:

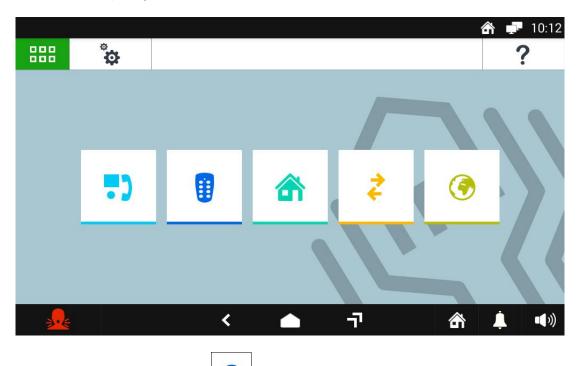

From the Top Page press the button to reach Yokis Home Automation:

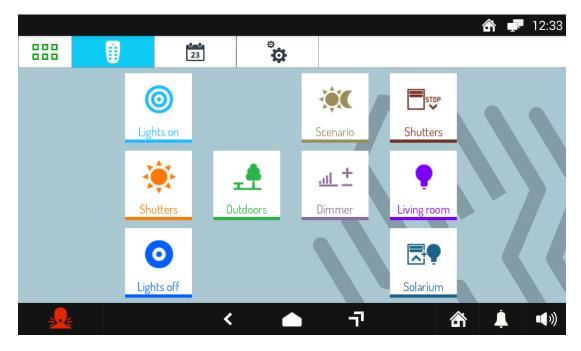

From here, select your required control or controls, or access the scheduling page.

To schedule a control for one or more weekly occurrences press

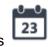

DS1717-020C

In the new screen the button **NEW** to can be used to create a new scheduling. The next screen will open where you can set the activation times and days (scheduling):

|              |          |           |          |     |     | \land 루 12:33         |
|--------------|----------|-----------|----------|-----|-----|-----------------------|
|              |          | 0-0<br>23 | <b>*</b> |     |     |                       |
| В            | UTTON    | HOURS     | MINUTES  |     | DAY | DELETE                |
| <b>.</b>     | Scenario | 06        | 58       | Mon | ~   |                       |
| STOP         | Shutters | 07        | 59       | Tue | ~   |                       |
|              |          |           |          | Wed | ~   | Modify or delete      |
| *            | Shutters | 08        | 00       | Thu | ~   | current<br>scheduling |
| <b>±</b>     | Outdoors | 09        | 01       | Fri | ~   |                       |
| <u>at.</u> ± | Dimmer   | 10        | 02       | Sat | ~   |                       |
|              |          |           |          | Sun | ~   | OK                    |
| ł            |          | ~         |          | ī   | â   | <b>↓ ■</b> »)         |

Press the button to return to the Home Page.

# **5** IPerHome Home Automation

To access IPerHome Home Automation:

• Turn on the screen, if off, by tapping it at any point or by pressing the centre button on the 1717/31 or /33 Video door phone. The Home Page, i.e. the Video Door Phone main page, is displayed if the default configuration has been maintained.

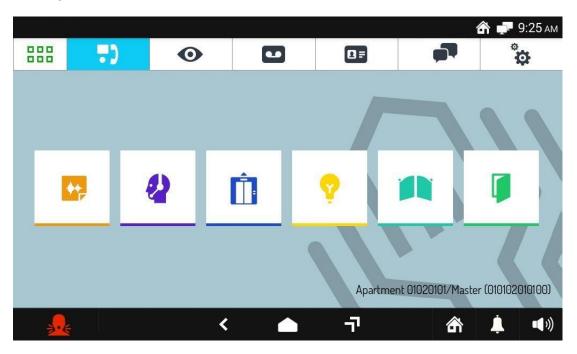

Video Door Phone Home Page (default option)

• Tap the icon to directly access the Top Page.

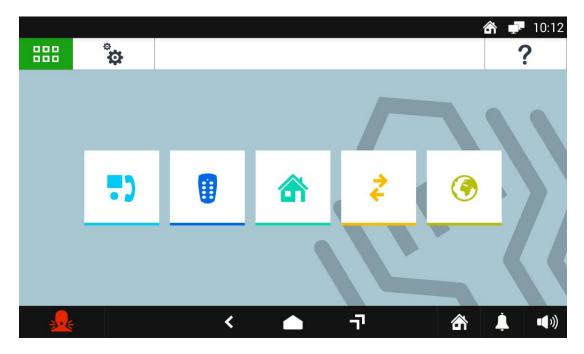

Top Page

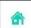

Tap the icon \_\_\_\_\_. The IPerHome Home Automation home page will open.

This page is different, depending on whether or not the installer has included data relating to IPerHome server in the 1717/31 or /33 Video door phone.

#### No entered data

•

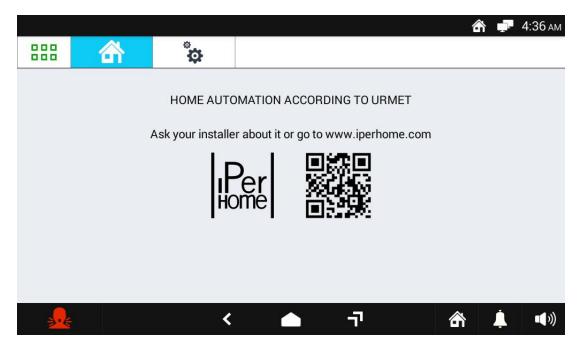

The installer has not entered any server data in the Video door phone.

The QR Code, scanned with any smartphone, allows users to connect to the site <u>www.iperhome.com</u>.

#### Data entered in the 1717/31 or /33 Video door phone

|          |   |                      |  |    | <b>a</b> | <b>* 📮</b> 1 | 0:16 рм       |
|----------|---|----------------------|--|----|----------|--------------|---------------|
|          | 合 | ÷                    |  |    |          |              |               |
|          |   | Username<br>Password |  | ed |          |              |               |
|          |   |                      |  |    |          |              |               |
| <b>.</b> |   | <                    |  | 7  | ŝ        | Ļ            | <b>•</b> (•)) |

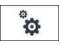

The installer, via the

button, already entered IPerHome server details in the Video door

phone. To log in and access the home page of the IPerHome website, the user must enter the required data (the Android Video door phone must be connected to the Internet via WiFi or cable connection if IPerHome is in remote mode. In the event of a local mode IPerHome, the user will just have to connect the Video door phone to the local network at home or at the office).

After authentication, the home automation controls page will be displayed.

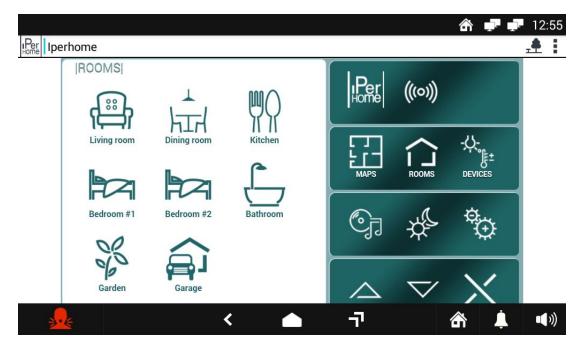

For more details, check the website www.iperhome.com.

# 6 Android App

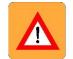

**WARNING!** To make the most of all the potential of the Android page, the Video door phone must be connected to the Internet via WiFi or cable.

To access Android Apps:

• Turn on the screen, if off, by tapping it at any point or by pressing the centre button on the 1717/31 or /33 Video door phone. The Home Page, i.e. the Video Door Phone main page, is displayed if the default configuration has been maintained.

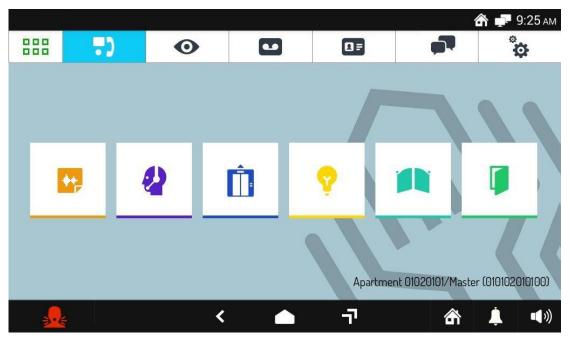

Video Door Phone Home Page (default option)

Tap the icon
 to directly access the Top Page.

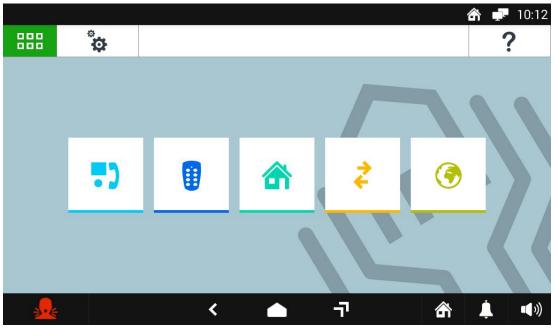

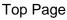

|          |                     |         |       |         |            | 6        |   | 4:38 am |
|----------|---------------------|---------|-------|---------|------------|----------|---|---------|
| ۹        |                     |         |       |         |            |          |   |         |
|          | (Constant)<br>Music | Gallery | Enail | Erowaer | Laiculator | Calendar |   |         |
| <b>.</b> |                     | •       |       |         | -ī         | 命        | Ļ | •••))   |

6

Via the button wou can access all the preloaded Apps and Widgets.

The most commonly used ones will appear directly in the Android home page and are briefly described in the section here below.

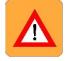

**WARNING!** If you have changed the Home Page, you may find that:

If the Top Page has been selected as the Home Page, you can select Android page directly

by tapping the icon

• If another application has been selected as the Home Page, you can tap the icon

and then tap the icon to access the Android world.

## 6.1 Preloaded Android Apps

The Video door phone comes with a number of factory-loaded Apps; the most commonly used ones will be displayed directly in the Android home page.

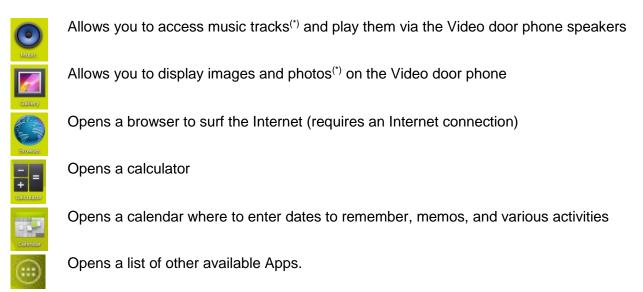

 $^{(\ast)}$  if the SD card exists

For more information about Android Apps refer to the Apps themselves.

Tap the icon to return to the Home Page.

# 7 MIFARE (Access control Application)

MIFARE is an application that can be used to record any instance of persons accessing or leaving the apartment or external personnel accessing or leaving the office. Traffic is recorded by placing proximity keys next to the left side of the Video door phone.

The application administrator can record the keys and associate them with external staff, as well as delete enabled keys or replace them with others. Each user, swiping his or her key on the Video door phone, will record an access or exit and can also access his or her traffic log.

The administrator can access the logs of all users and delete them if necessary.

To access the MIFARE application:

• Turn on the screen, if off, by tapping it at any point or by pressing the centre button on the 1717/31 or /33 Video door phone. The Home Page, i.e. the Video Door Phone main page, is displayed if the default configuration has been maintained.

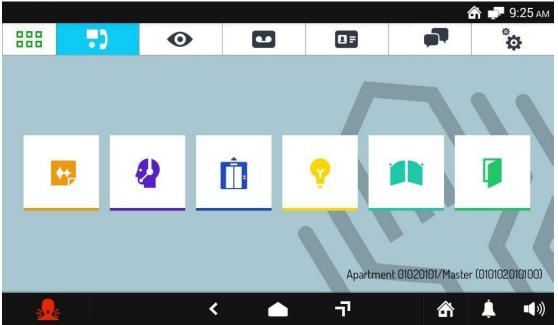

Video Door Phone Home Page (default option)

Tap the icon
 to directly access the Top Page.

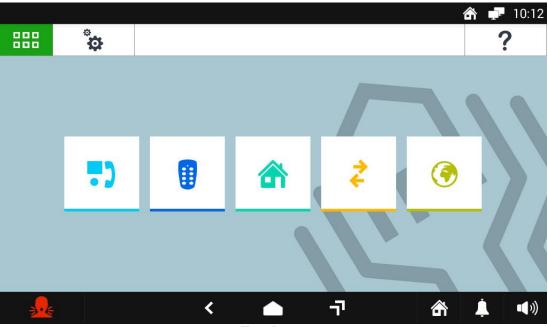

Top Page

• Tap the icon

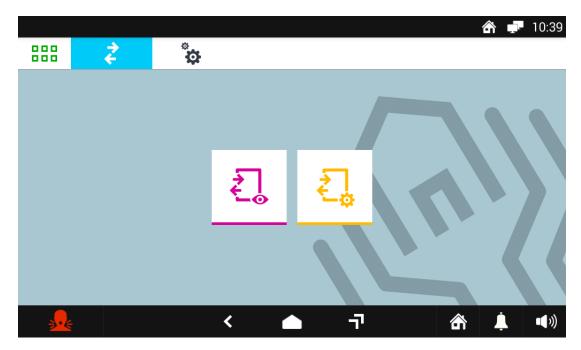

MIFARE Home Page

# 7.1 How to change the access code for the administrator

To change the administrator access code:

- Tap the icon
- A virtual keyboard is displayed:

|      |   |   |                            |   |          |      |   |   | ĉ 🗗 | 4:43 am       |
|------|---|---|----------------------------|---|----------|------|---|---|-----|---------------|
| 888  | 4 |   |                            |   |          |      |   |   |     |               |
|      |   |   | r admini<br>O<br>The admii | R |          | code |   |   |     |               |
| q    | W | e | r -                        | t | <b>y</b> | u    | i | 9 | р   | ×             |
| а    | s | d | f                          | g | h        | j    | k |   |     | ок            |
| ۍ    | z | x | с                          | v | b        | n    | m | ! | ?   | ۍ             |
| ?123 | 햐 | / |                            |   |          |      |   | , |     | ٢             |
|      |   |   | ~                          | - |          | ٦    |   | â | Ļ   | <b>•</b> (•)) |

• Enter the default access code "123456" for your first-time authentication. The page containing the main menu is displayed:

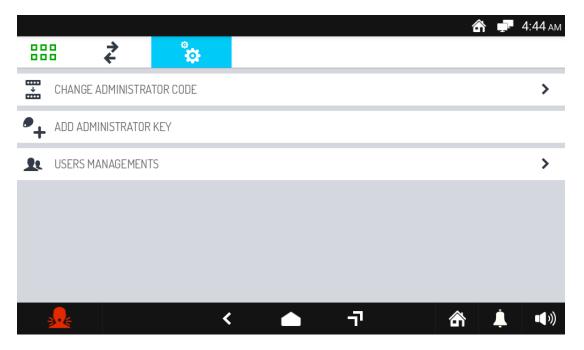

• Tap CHANGE ADMINISTRATOR CODE. A page will open where to change the administrator access code:

|                      |      |                     | 🕋 🖵 4:44 ам |
|----------------------|------|---------------------|-------------|
| ₩ 2                  | ÷    |                     |             |
| CHANGE ADMINISTRATOR | CODE |                     | CLOSE       |
| PREV PASSWORD        |      | NEW PASSWORD        |             |
| prev password        |      | new password        |             |
|                      |      | REPEAT NEW PASSWORD |             |
|                      |      | repeat new password |             |
|                      |      |                     |             |
|                      |      |                     |             |
|                      |      |                     | SAVE        |
| <b>.</b>             | <    | ि <b>क</b>          | 👚 💄 🕬       |

• Enter a new code in the **NEW PASSWORD** field and then enter it again in the field below. The code must contain not less than 4 and not more than 8 characters. Tap the **SAVE** button to save the new code, **CLOSE** to close the page without saving.

#### 7.2 How to create, delete, or replace a key for the administrator

To create a key for the administrator:

- Tap the icon
- A virtual keyboard is displayed:

|          |    |   |           |    |        |      |        |        | â 🗗 | 4:43 am |
|----------|----|---|-----------|----|--------|------|--------|--------|-----|---------|
|          | \$ |   | °<br>•    |    |        |      |        |        |     |         |
|          |    |   | ER ADMINI | IR |        | code |        |        |     |         |
| q        | W  | e | 4         | t  | б<br>У | u 7  | 8<br>i | 9<br>0 | р   | ×       |
| а        | s  | d | f         | g  | h      | j    | k      |        |     | ок      |
| ٥        | z  | x | с         | v  | b      | n    | m      | !      | ?   | ¢       |
| ?123     | 찪  | / |           |    |        |      |        | ,      |     | ٢       |
| <b>.</b> |    |   | ~         | -  |        | יד   |        | 命      | Ļ   | •••))   |

• Enter the administrator access code. The page containing the main menu is displayed:

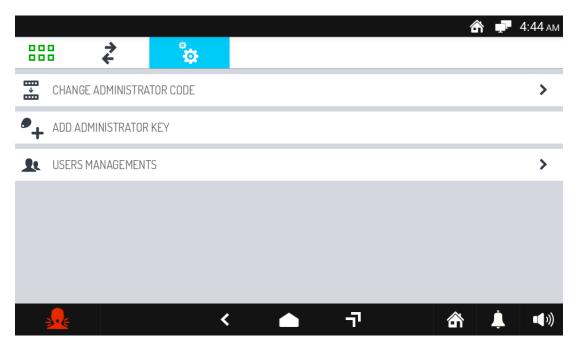

• Tap **ADD ADMINISTRATOR KEY**. A pop-up window opens prompting the user to swipe the key to add on the left side of the Video door phone:

|          |             |          |         |          |           |                   |   | <b>A</b> | 4:46 AM     |
|----------|-------------|----------|---------|----------|-----------|-------------------|---|----------|-------------|
|          | ₽ <b>7</b>  |          | ÷       |          |           |                   |   |          |             |
|          | CHANGE ADM  | INISTRAT | OR CODE |          |           |                   |   |          | >           |
| •+       | ADD ADMINIS |          | Д       | DD ADMIN | IISTRATOF | RKEY              | × |          |             |
| <b>£</b> | USERS MANA  | (        |         |          | Pas       | ss the key please |   |          | >           |
|          |             |          |         |          |           |                   |   |          |             |
|          | <u></u>     |          | <       |          |           | 7                 | ŝ | Ļ        | <b>(</b> )) |

• Swipe the key and then tap the **OK** button to end the adding procedure.

After a key has been added, there will be two new items in the menu: **DELETE ADMINISTRATOR KEY** and **REPLACE ADMINISTRATOR KEY**.

#### 7.2.1 How to delete the administrator key

To delete the administrator key tap the menu item **DELETE ADMINISTRATOR KEY**.

#### 7.2.2 How to replace the administrator key

To replace the administrator key:

- Tap the menu item **REPLACE ADMINISTRATOR KEY**.
- In the pop-up window that opens tap the **YES** button.
- Swipe the new administrator key on the left side of the Video door phone and confirm the operation by tapping the **OK** button.

### 7.3 How to manage users

#### 7.3.1 How to add a user

To create a new user:

- Tap the icon
- A virtual keyboard is displayed:

|      |          |   |                             |    |        |     |    |   |   | ô 루 | 4:43 am       |
|------|----------|---|-----------------------------|----|--------|-----|----|---|---|-----|---------------|
| 888  | *        |   | <b>.</b>                    |    |        |     |    |   |   |     |               |
|      |          |   | ER ADMINI<br>C<br>THE ADMII | IR |        | COC | de |   |   |     |               |
| q    | <b>W</b> | e | <b>r</b>                    | t  | б<br>У | u   | i  | 8 | 9 | р   | ×             |
| а    | S        | d | f                           | g  |        | h   | j  | k | 1 |     | ок            |
| Ŷ    | z        | x | с                           | v  | b      | n   | m  |   | ! | ?   | ۍ             |
| ?123 | ᆦ        | / |                             |    |        |     |    |   | , |     | $\odot$       |
|      |          |   | ~                           | /  |        | _   | ק  |   | â | Ļ   | <b>•</b> (•)) |

• Enter the administrator access code or swipe the key. The page containing the main menu is displayed:

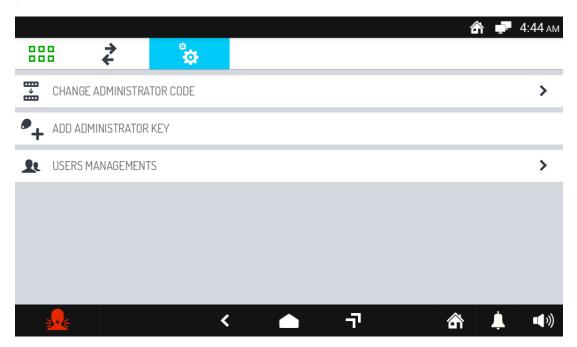

• Tap **USERS MANAGEMENT**. A window opens that lists the stored users (it is initially empty):

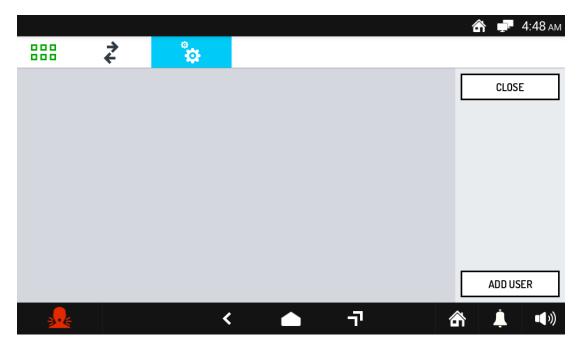

• Tap the ADD USER button. A new window opens:

|              |         |   |                   | 🏠 루 4:48 ам |
|--------------|---------|---|-------------------|-------------|
|              | \$<br>↓ |   |                   |             |
| USER PROFILE |         |   |                   | CLOSE       |
|              | NAME *  |   | DESCRIPTION *     |             |
|              | Name *  |   | Description *     |             |
| 0            | ADDRESS |   | EMAIL             |             |
|              | Address |   | EMail             |             |
|              | PHONE 1 |   | PHONE 2           |             |
|              | Phone 1 |   | Phone 2           |             |
|              |         |   | * Required fields | SAVE        |
| <b>.</b>     |         | < | <b>▲</b> ¬        | 🟦 💄 🕬       |

- Fill in the required fields NAME and DESCRIPTION. The other fields are optional. It is also possible to associate an image to the user that is being entered. Tap the **SAVE** button to save the entered data, or **CLOSE** to abort the procedure without entering any data.
- A pop-up window opens prompting the user to swipe the key to add on the left side of the Video door phone. Swipe the key and then tap the **CONFIRM** button to end the adding procedure.

At the end of the procedure the following screen page is displayed:

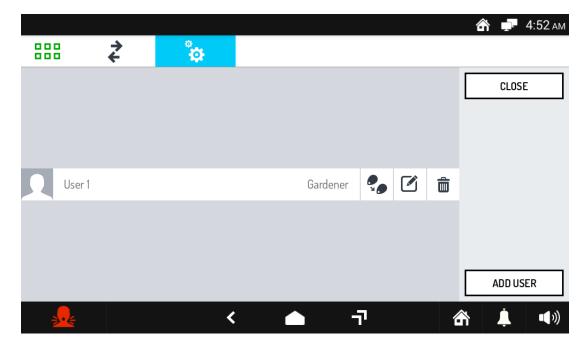

#### 7.3.2 How to delete a user or a key or change a user data

To delete a user or a key or change a user data:

- Tap the icon
- A virtual keyboard is displayed:

|          |          |     |           |   |        |      |   | í | î 🗗 | 4:43 am |
|----------|----------|-----|-----------|---|--------|------|---|---|-----|---------|
| 888      | \$       |     | °<br>•    |   |        |      |   |   |     |         |
|          |          | ENT | ER ADMINI | R |        | code |   |   |     |         |
| q        | <b>W</b> | e   | 4<br>r    | t | у<br>У | u    | i | 9 | p   | ×       |
| а        | s        | d   | f         | g | h      | j    | k |   |     | ок      |
| ¢        | z        | x   | с         | v | b      | n    | m | ! | ?   | ۍ       |
| ?123     | 찪        | /   |           |   |        |      |   | , |     | $\odot$ |
| <b>.</b> |          |     | ~         | - |        | Ţ    |   | 命 | Ļ   | ••))    |

• Enter the administrator access code. The page containing the main menu is displayed:

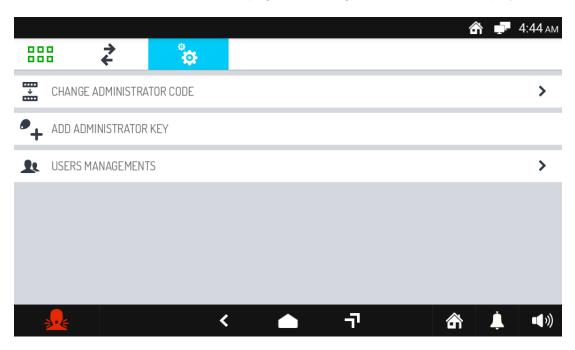

• Tap **USERS MANAGEMENT**. A window opens that lists the stored users (if any):

|          |    |   |          |   |   | ŝ | <b>.</b> 4 | 4:52 ам |
|----------|----|---|----------|---|---|---|------------|---------|
|          | 44 | ÷ |          |   |   |   |            |         |
|          |    |   |          |   |   |   | CLOSE      |         |
|          |    |   |          |   |   |   |            |         |
|          |    |   |          |   |   |   |            |         |
| User 1   |    |   | Gardener | • | Ô |   |            |         |
|          |    |   |          |   |   |   |            |         |
|          |    |   |          |   |   |   |            |         |
|          |    |   |          |   |   |   | ADD USE    | R       |
| <b>.</b> |    | < |          | ī | 6 | ň | <u> </u>   | ••))    |

- In the line containing the name of the user:
  - Tap the icon to replace the key. The procedure is similar to that used for the administrator.
    Tap the icon to change the stored data. The window used to create the user opens. Edit the data and tap the SAVE button to store them.
  - Tap the icon to delete the user.

#### 7.4 How to record accesses and exits

To register an access or exit the registered user will have to swipe his or her proximity key on the left side of the 1717/31 or /33 Video door phone. Even if the Video door phone is off, the following screen page will be displayed:

|     |          |          |                |       |          |     |   | 4 |   | 4:56 ам |
|-----|----------|----------|----------------|-------|----------|-----|---|---|---|---------|
| 888 | <b>↓</b> |          | *              |       |          |     |   |   |   |         |
|     |          |          |                |       |          |     |   |   |   |         |
|     |          |          |                | ACCES | SS CONTR | ROL |   | × |   |         |
|     |          | <b>→</b> | Check in       |       |          |     |   | R |   |         |
|     |          | £        | Check out      |       |          |     |   |   |   |         |
|     |          | ₹]       | Key log viewer |       |          |     | > |   |   |         |
|     |          |          |                |       |          |     |   |   |   |         |
|     |          |          | <              |       |          | ٦   |   | ŝ | Ļ | ••)     |

Tap **Check-in** to record an access, **Check out** to record an exit. **X** closes the window.

#### 7.5 How to view a user's log

To view your log, swipe your proximity key on the left side of the 1717/31 or /33 Video door phone and then tap **Key log viewer** in the pop-up window that will open.

Alternatively, tap the icon  $\stackrel{\textbf{C}}{\leftarrow}$  and swipe the key.

In both cases the following screen will be displayed, where all the recorded accesses and exits are listed:

|                        |                 |                   |               |                   | 🏠 루 4:58 ам |
|------------------------|-----------------|-------------------|---------------|-------------------|-------------|
| 888                    | \$              | ¢                 |               |                   |             |
| KEY LOG VIE\           | VER: November-2 | 015               |               | User 1 - Gardener | CLOSE       |
| CURREN                 | IT MONTH        | LAST MONTH        | SELECT RANGE  |                   |             |
| DATE<br>Thu 26-11-2015 |                 | ENTRANCE<br>04:57 | EXIT<br>04:58 |                   |             |
| <b>.</b>               |                 | <                 |               | -7                | SEND LOG    |

You can see the log of the current month, previous month or any time interval by tapping the tabs **CURRENT MONTH**, **LAST MONTH** or **SELECT RANGE** - respectively (range means a group of several months).

If you chose **SELECT RANGE** the following window appears:

|                        |          |           |                   | 🏠 루 5:15 ам |
|------------------------|----------|-----------|-------------------|-------------|
| 888 <b>2</b>           | <b>*</b> |           |                   |             |
| KEY LOG VIEWER: Select | trange   |           | User 1 - Gardener | CLOSE       |
| FRO                    | M DATE   | TO I      | DATE              |             |
| JULY                   | 2013     | SEPTEMBER | 2013              |             |
| AUGUST                 | 2014     | OCTOBER   | 2014              |             |
| SEPTEMBER              | 2015     | NOVEMBER  | 2015              |             |
| OCTOBER                | 2016     | DECEMBER  | 2016              |             |
| NOVEMBER               | 2017     | JANUARY   | 2017              |             |
| ~                      | Y        | ~         | $\vee$            | SELECT      |
| <b>.</b>               | <        |           | 7                 | 合 🖡 🕬       |

where it is possible to select the start month and the end month. After your selection, tap the button **SELECT** to view the log.

The **Send log** button can be used to send the log (in text format):

• via Bluetooth to other (PC, tablet or smartphone) devices, provided that the Bluetooth connection has been turned on on the Video door phone.

### 7.6 How to view all logs

Only the administrator is authorised to view all the logs. To view the logs:

- Tap the icon  $\stackrel{\boldsymbol{\leftarrow}}{\bullet}$  and enter the administrator access code or swipe the administrator key.
- The following selection window will open:

|                   |              |            |          |       |              | â | 🗗 🗗 5:12 ам   |
|-------------------|--------------|------------|----------|-------|--------------|---|---------------|
| 888               | <del>え</del> | ÷          |          |       |              |   |               |
| KEY LOG VIEWER: 1 | November-201 | 5          |          | Use   | r: all users |   | CLOSE         |
| CURRENT MON       | тн           | LAST MONTH | SELECT   | RANGE |              |   |               |
| NAME              | DATE         |            | ENTRANCE |       |              |   |               |
| User 1<br>User 2  | Thu 26       |            | 04:57    | 04:5  |              |   |               |
|                   |              |            |          |       |              |   |               |
|                   |              |            |          |       |              |   |               |
|                   |              |            |          |       |              |   | CLEAR LOG     |
|                   |              |            |          |       |              |   | SEND LOG      |
| <b>.</b>          |              | <          |          | -ī    |              | ŝ | <b>↓ ●</b> )) |

- In the drop-down menu **User** at the top right, choose whether to view the logs for all users or a single user.
- Select, by tapping the tab **CURRENT MONTH**, LAST **MONTH or SELECT RANGE** respectively (range means a group of several months) your required period of time. The procedure for **SELECT RANGE** is the same as that described in section 7.5 *How to view a user's* log.

The **SEND LOG** button can be used to send the log:

• via Bluetooth to other (PC, tablet or smartphone) devices, provided that the Bluetooth connection has been turned on on the Video door phone.

The **CLEAR LOG** button can be used to delete all the logs.

# 8 Configurations

The possible configurations can be divided into two groups:

- those that concern the Video door phone in general, including video door phone applications;
- and those that concern video door phone applications only.

Next to the titles of the procedures described below, a symbol is shown with the following meaning:

- general type configuration,
- uideo door phone-specific configuration.

#### 8.1 How to change the Home Page

To change the Home Page:

- Turn on the screen, if off, by tapping it at any point or by pressing the centre button on the 1717/31 or /33 Video door phone.
- Tap the icon
   to access the Top Page.

ø

• Tap the icon to go to the general configurations page:

|          |          |   |    | <b>a 루</b> 9:25 an |
|----------|----------|---|----|--------------------|
|          | <b>*</b> |   |    | ?                  |
| 🏠 Home   | page:    |   |    | Video Doorphone    |
| 💦 Wallpa | aper:    |   |    | Urmet              |
| Langu    | lage:    |   |    | System Language    |
| C Time f | format:  |   |    | 12-hour clock      |
| 🕹 Mainte | enance   |   |    | >                  |
| Netwo    | ork      |   |    | >                  |
|          |          | < | -7 |                    |

• Tap the writing **Homepage** (the active Home Page is shown on the right). A pop-up window opens where you can choose a new Home Page. Select the new Home Page or tap the **X** icon at the top right to close the window without making any changes.

0000

# 8.2 How to change the display wallpaper

To change the display wallpaper:

- Turn on the screen, if off, by tapping it at any point or by pressing the centre button on the 1717/31 or /33 Video door phone.
- Tap the icon
   to access the Top Page.
- Tap the icon

to go to the general configurations page:

|          |           |   |    |   | 1 P         | 9:25 AM |
|----------|-----------|---|----|---|-------------|---------|
|          | *         |   |    |   |             | ?       |
| 🖨 Hom    | nepage:   |   |    |   | /ideo Doorp | hone    |
| 🔊 Wall   | paper:    |   |    |   | U           | rmet    |
| 🛃 Lang   | guage:    |   |    | ç | ystem Lang  | uage    |
| C Time   | e format: |   |    |   | 12-hour     | clock   |
| 🕹 Main   | tenance   |   |    |   |             | >       |
| Netv     | vork      |   |    |   |             | >       |
| <b>.</b> |           | < | -7 | 銜 | À           | ••))    |

• Tap the writing **Wallpaper** (the active wallpaper is shown on the right). A pop-up window opens where you can choose a new screen wallpaper. Select the new wallpaper or tap the **X** icon at the top right to close the window without making any changes.

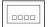

# DS1717-020C

#### 8.3 How to change the Video door phone language

To change the Video door phone language:

- Turn on the screen, if off, by tapping it at any point or by pressing the centre button on the 1717/31 or • /33 Video door phone.
- Tap the icon to access the Top Page. . å
- Tap the icon

to go to the general configurations page:

|                                 | 🏠 🚅 9:25 ам     |
|---------------------------------|-----------------|
|                                 | ?               |
| Homepage:                       | Video Doorphone |
| Wallpaper:                      | Urmet           |
| Language:                       | System Language |
| • Time format:                  | 12-hour clock   |
| <ul> <li>Maintenance</li> </ul> | >               |
| Network                         | >               |
| <b>.</b>                        | く 🍙 - 刁         |

Tap the writing Language (the active language is shown on the right). A pop-up window opens where you can choose a new Video door phone language. Select the new language or tap the X icon at the top right to close the window without making any changes.

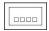

#### 8.4 How to change the time format

To change the time format of the Video door phone:

- Switch on the screen if it is off, by touching it any point or by pressing the central button on Video door phones 1717/31 or /33.
- 000 000 Tap the icon to open the Top Page. ¢ Tap the icon to open the general configurations page: 🏠 🚅 9:25 ам å ? Homepage: Video Doorphone Wallpaper: Urmet Language: System Language Time format: 12-hour clock > Maintenance > Network 귀 < 斎 ∎)») Λ
  - Tap **Time format** (the active format appears on the right). A pop-up window opens in which you can choose the Video door phone time format (shown on the top right). Select the new format or tap the **X** icon on the top right to close the window without making changes.

# 

#### 8.5 How to configure networks

To configure networks:

- Turn on the screen, if off, by tapping it at any point or by pressing the centre button on the 1717/31 or /33 Video door phone.
- Tap the icon to access the Top Page.

Ø

Tap the icon

 $\Box$  to go to the general configurations page:

|                                 | 👚 🚅 9:25 ам     |
|---------------------------------|-----------------|
|                                 | ?               |
| Homepage:                       | Video Doorphone |
| Wallpaper:                      | Urmet           |
| Language:                       | System Language |
| <b>(</b> ) Time format:         | 12-hour clock   |
| <ul> <li>Maintenance</li> </ul> | >               |
| Network                         | >               |
| <b>.</b>                        | < 🛆 न 🛣 🌲 🕬     |

 Touch the word Network. to open a new window containing a list of the available networks. <u>The settings of the network identified as "DOORPHONE POE PORT" cannot be modified</u>. The "LOCAL LAN PORT" network and the WiFi network can be configured. When you tap the name of a network or link, a pop-up window opens where you can enter and change the network parameters, as shown below.

The second "LOCAL LAN PORT" interface and the WiFi connection cannot co-exist.

#### 8.5.1 LOCAL LAN PORT

This network is used to connect the Video door phone to a second LAN using a wire (with Internet access). The values to be entered are:

- IP address, i.e. the address which identifies the Video door phone on the LAN (enter a static IP address coherent with the IP address of the router and its subnet mask; the address must not belong to the "POE Port" network).
- MAC address: read-only parameter.
- State: this parameter may have two values, "Disabled" or "Enabled" according to whether you want to enable the network or not.
- You may need to contact the network administrator for the other values: Network Mask, Gateway and DNS Server

If all the parameters have been entered correctly, after having pressed the "OK" button, at the top right you will

see a second icon

in addition to that already present for the Ipercom

#### 8.5.2 WiFi network

The WiFi network is used to create a wireless connection between the Video door phone and a LAN (with Internet access). Once the WiFi network is enabled with the switch set to ON, the networks are scanned. After having selected a network, the parameters to be entered are:

Password of the selected WiFi network.

- IP address of the device (enter a static IP address coherent with the IP address of the WiFi router and its subnet mask).
- IP address of the router(enter a static IP address coherent with the IP address of the WiFi router and its subnet mask).
- Network mask

By selecting Advanced (where present) you can enter the following parameters:

- Gateway
- DNS 1
- DNS 2

for which you may need to contact the network administrator.

If all the parameters have been entered correctly, after having pressed the "Connect" button, at the top right

you will see an icon

\$

in addition to that already present for the lpercom network.

#### 8.6 How to configure the lpercom system

The items "Show configuration QR code" and "Ipercom configuration'' relate to the configuration of the Ipercom system and are for use by the system installer only:

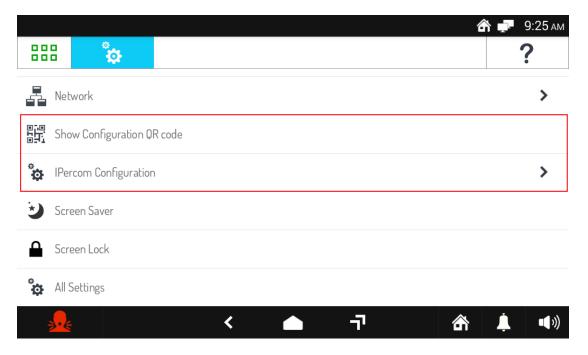

#### 8.7 How to activate the screen saver function

To activate the screen saver function:

- Turn on the screen, if off, by tapping it at any point or by pressing the centre button on the 1717/31 or • /33 Video door phone.
- Tap the icon to access the Top Page. å
- Tap the icon

to go to the general configurations page:

|                            | ŝ  | 🗜 9:25 ам      |
|----------------------------|----|----------------|
|                            |    | ?              |
| Retwork                    |    | >              |
| Show Configuration QR code |    |                |
| Percom Configuration       |    | >              |
| Screen Saver               |    |                |
| Screen Lock                |    |                |
| 🏠 All Settings             |    |                |
| 👱 < 🛆 🗃 🕯                  | ŝ, | <b>↓</b> •••») |

- Tap Save screen. A page will appear on which, after having activated the function, you can choose • three types of screen savers (Clock mode, Colour mode, image loading from external file).
- Calls to the video door phone will work as normal in the three modes. •

#### 8.8 How to display the general settings of the video door phone

To display the general settings of the video door phone:

- Turn on the screen, if off, by tapping it at any point or by pressing the centre button on the 1717/31 or /33 Video door phone.
  - Tap the icon to access the Top Page.
- Tap the icon

to go to the general configurations page:

|   |                            | 🏠 🚅 9:25 ам    |
|---|----------------------------|----------------|
|   |                            | ?              |
|   | Network                    | >              |
|   | Show Configuration QR code |                |
| ÷ | IPercom Configuration      | >              |
| ۲ | Screen Saver               |                |
|   | Screen Lock                |                |
| ÷ | All Settings               |                |
|   | 💑 < 🛆 न 🕅                  | <u>↓</u> •••)) |

Tap the writing **All Settings**. A new window opens that lists the various configuration parameters:

- Modify the network settings as shown in section 8.5 How to configure networks and connections.
- Activate the Bluetooth to connect the video door phone in wireless mode with other devices after having scanned for the available devices.
- Change the audio and video settings of the door phone.

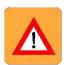

**WARNING!** Although it is possible to change the displayed parameters, <u>it is recommended not to</u> make any changes to this page.

#### 8.9 How to change video door phone tunes

-)

Ø

To change video door phone tunes:

- Turn on the screen, if off, by tapping it at any point or by pressing the centre button on the 1717/31 or /33 Video door phone.
- If your current page is not the video door phone page, tap the icon to access the Top Page
- Tap the icon

and then the icon

for the video door phone.

at the top right to go to the video door phone general configurations page:

|             |                 |   |      | 6 |          |
|-------------|-----------------|---|------|---|----------|
|             | •)              | 0 | [] = |   | ¢        |
| 🎜 Melodie   | 5               |   |      |   | >        |
| III Audio   |                 |   |      |   | >        |
| 💌 Video     |                 |   |      |   | >        |
| 💶 Video V   | picemail        |   |      |   | >        |
| 🔍 Automa    | tic Door Open:  |   |      |   | Disabled |
| • Call Forv | varding Setting | S |      |   | >        |
|             |                 | < | -7   | 命 |          |

- Tap the writing Melodies (Tunes). A new window opens that lists the various types of call.
- Tap the call type that you wish to change the tune of. A pop-up window opens listing the available tunes.
- Select the new tune or tap the X icon at the top right to close the window without making any changes.

#### 8.10 How to change the audio volume

-)

| -    |  |
|------|--|
| (10) |  |
| -    |  |
|      |  |

To change the audio volume:

- Turn on the screen, if off, by tapping it at any point or by pressing the centre button on the 1717/31 or /33 Video door phone.
- If your current page is not the video door phone page, tap the icon to access the Top Page .
  - Ø

and then the icon

for the video door phone.

Tap the icon

at the top right to go to the video door phone general configurations page:

|            |                 |   |             | 6 | 🎙 🖵 9:25 ам |
|------------|-----------------|---|-------------|---|-------------|
|            | •••             | Ο | <b>[]</b> = |   | ÷           |
| 🎜 Melodie  | es              |   |             |   | >           |
| III Audio  |                 |   |             |   | >           |
| 💌 Video    |                 |   |             |   | >           |
| 💶 Video V  | /oicemail       |   |             |   | >           |
| Automa     | atic Door Open: |   |             |   | Disabled    |
| D Call For | warding Setting | S |             |   | >           |
| <b>.</b>   |                 | < | -7          | 畲 | <u> </u>    |

- Tap the writing Audio. A window opens with the items "Ringtone Volume" and "Audio Volume". •
- Tap Ringtone Volume to change the volume of ring tones, Audio Volume to change the volume of your speakers. At the right end on the same lines, the current volume setting is shown.
- A pop-up window opens and a ring tone or background noise is played at the currently set volume.
- Change the volume with the special slider; the same sound is played again at the new volume setting.
- Tap the **X** icon at the top right to close the window. .

#### 8.11 How to change screen settings

-)

Ö

To change screen settings:

- Turn on the screen, if off, by tapping it at any point or by pressing the centre button on the 1717/31 or /33 Video door phone.
- If your current page is not the video door phone page, tap the icon to access the Top Page
- Tap the icon

and then the icon

for the video door phone.

at the top right to go to the video door phone general configurations page:

|                 |            |   |    |   | 🏠 🖵 9:25 ам |
|-----------------|------------|---|----|---|-------------|
|                 |            |   |    |   | ÷           |
| ♫ Melodies      |            |   |    |   | >           |
| all Audio       |            |   |    |   | >           |
| 💌 Video         |            |   |    |   | >           |
| Video Voicema   | ail        |   |    |   | >           |
| 🔍 Automatic Doo | or Open:   |   |    |   | Disabled    |
| Call Forwardin  | g Settings |   |    |   | >           |
|                 |            | < | -7 | 徛 | <b>i</b>    |

- Tap the writing **Video**. A window opens listing the various screen parameters (the current value is shown to the right of each parameter):
  - Screen Brightness.
  - o Idle Timeout, i.e. the idle time delay after which the screen will go off.
  - **Default Video Mode For Calls**, i.e. the screen format (16:9 or 4:3) for incoming video door phone calls. The video format can be changed, temporarily, even during a call via the

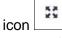

- Tap the parameter that you wish to change. A pop-up window opens where you can change the current parameter via a slider control or select a new setting from a given list.
- Select the required parameter or tap the **X** icon at the top right to close the window without making any changes.

## 8.12 How to change video door phone voicemail settings

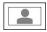

To change video door phone voicemail settings:

Ö

Tap the icon

- Turn on the screen, if off, by tapping it at any point or by pressing the centre button on the 1717/31 or /33 Video door phone.
- If your current page is not the video door phone page, tap the icon to access the Top Page
  - and then the icon for the video door phone.

at the top right to go to the video door phone general configurations page:

000

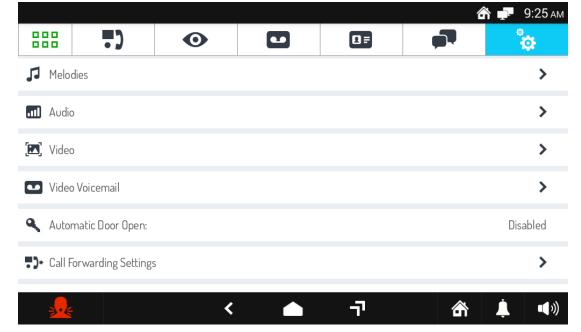

- Tap the writing **Video Voicemail**. A window opens listing with the various Voicemail settings (to the right of each setting the current value is shown; in the case of Audio Message, date and time of recording are shown):
  - **Recording Time**, i.e. the max duration of the audio/video message (between 10 and 20 seconds).
  - Audio Message, i.e. the personalised audio message that is played at the outdoor calling station when video door phone voicemail is activated.
  - Play Audio Message allows the audio message to be enabled or disabled when the video door phone voicemail is active. If it is disabled no message will be played at the outdoor calling station.
  - **Play Beep**, to enable or disable the beep sound at the end of the audio message (if you disable the audio message the beep will also be automatically disabled).
- Tap the setting that you wish to change. According to the chosen setting, a pop-up window will open where you can:
  - $\circ~$  Edit the recording time of the audio message.
  - Record and replay the existing audio message. A new message will overwrite the existing one.

The icon **used to delete the existing message**.

- Enable or disable playing of the audio message (disabling does not delete the existing message, which can be re-enabled later on).
- $\circ$   $\;$  Enable or disable the end beep.
- Select the required setting or tap the X icon at the top right to close the window without making any changes.

#### 8.13 How to automatically open the door

To automatically open the door when you receive a call and answering the call is not necessary:

- Turn on the screen, if off, by tapping it at any point or by pressing the centre button on the 1717/31 or /33 Video door phone.
- If your current page is not the video door phone page, tap the icon to access the Top Page

and then the icon for the video door phone. Tap the icon at the top right to go to the video door phone general configurations page:

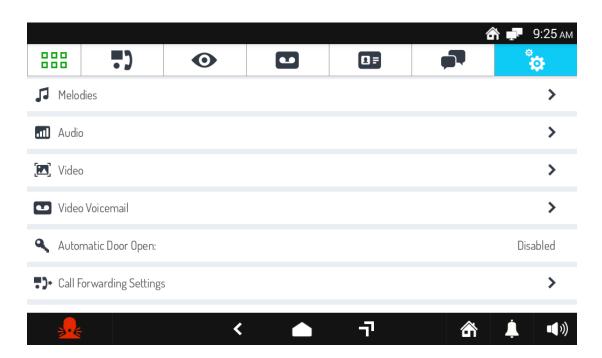

• Tap the writing **Automatic Door Open** (the current setting is shown on the right). A pop-up window opens where you can choose whether to enable or <u>disable automatic door opening</u>.

If automatic door opening is activated, the icon **EX** is shown at the top right and after the automatic opening of the door the call is terminated.

- Select the required setting or tap the X icon at the top right to close the window without making any changes.
- The Automatic door opener function is only available if the system is appropriately configured.

#### 8.14 How to set the user name for the call forwarding function

- Proceed as follows to set the user name for sending the call to a smartphone:
- Switch on the screen if it is off, by tapping it any point or by pressing the central button on Video door phones 1717/31 or /33.

000

- If you are not already on the Video door phone page, tap the icon
   to open the Top Page and
- then the video door phone icon.
- Tap the icon on the top right to access the video door phone configurations:

|                     |                  |   |   | 6 | 🎙 🖵 9:25 ам   |
|---------------------|------------------|---|---|---|---------------|
|                     | •••              | Ο |   |   | <del>.</del>  |
| 🎜 Melodi            | es               |   |   |   | >             |
| III Audio           |                  |   |   |   | >             |
| 💽 Video             |                  |   |   |   | >             |
| Video               | Voicemail        |   |   |   | >             |
| 🔍 Autom             | atic Door Open:  |   |   |   | Disabled      |
| <b>₽)</b> ► Call Fo | rwarding Setting | S |   |   | >             |
|                     |                  | < | ٦ | â | <b>↓ ●</b> )) |

Tap **Call Forwarding Settings**. A pop-up window will be opened where to enter the Urmet password ("1937"). At this point, tap **User name for call sending** to set a user name with which to use the call sending function. The user name set during system configuration, if any will be settings during this step. The user can change it and once changed and retrieve the one set during configuration, if required, by pressing the **Reset default value** button:

|  | 1   |
|--|-----|
|  |     |
|  |     |
|  | - 1 |

#### 8.15 How to check network settings

-)

To check network settings:

- Turn on the screen, if off, by tapping it at any point or by pressing the centre button on the 1717/31 or • /33 Video door phone.
- If your current page is not the video door phone page, tap the icon to access the Top Page •
  - and then the icon Ø

for the video door phone.

Tap the icon

at the top right to go to the video door phone general configurations page:

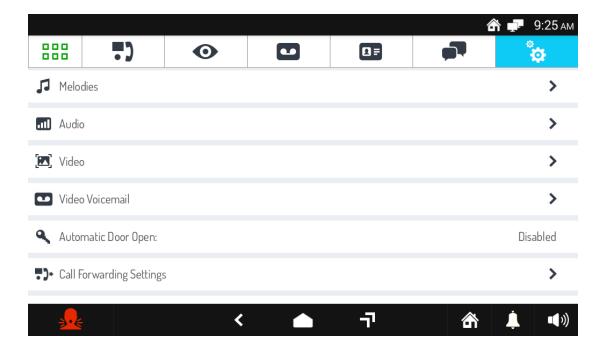

Scroll through the list and tap the writing Network Settings and then Device state. A window opens where you can choose some parameters related to the Video door phone.

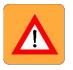

WARNING! The parameters can only be read and not edited.

#### 8.16 How to enable or disable the Panic icon

-)

Ø

To enable or disable the Panic icon:

- Turn on the screen, if off, by tapping it at any point or by pressing the centre button on the 1717/31 or /33 Video door phone.
- If your current page is not the video door phone page, tap the icon to access the Top Page
- Tap the icon

and then the icon

for the video door phone.

at the top right to go to the video door phone general configurations page:

|                    |                   |   |      | 6 |              |
|--------------------|-------------------|---|------|---|--------------|
|                    | •)                | Ο | [] = |   | <b>*</b>     |
| J Melo             | dies              |   |      |   | >            |
| III Audio          | )                 |   |      |   | >            |
| 🔝 Video            | )                 |   |      |   | >            |
| 💶 Video            | o Voicemail       |   |      |   | >            |
| 🔍 Autor            | matic Door Open:  |   |      |   | Disabled     |
| <b>₽)</b> ► Call F | orwarding Setting | 5 |      |   | >            |
| <b>.</b>           |                   | < | Ţ    | 銜 | <b></b> ••)» |

- Tap the writing **Panic Alarm** (the current setting is shown on the right). A pop-up window opens where you can choose whether to enable or disable the Panic Alarm.
- Select the required setting or tap the X icon at the top right to close the window without making any changes.

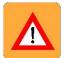

WARNING! The Panic alarm function requires that:

- the video door phone system has a switchboard;
- the system has been properly set up (for more information, check the lpercom manual on www.urmet.com );
- there is a switchboard operator on duty;
- the switchboard operator has been properly trained on what to do in the event that a panic alarm is received.

## 8.17 How to restart Video Door Phone application

To restart Video Door Phone application:

- Turn on the screen, if off, by tapping it at any point or by pressing the centre button on the 1717/31 or /33 Video Door Phone.
- If your current page is not the Video Door Phone page, tap the icon \_\_\_\_\_\_ to access the Top Page

000

000

and then the icon to access Video Door Phone application.

- Tap the icon icon at the top right to go to the Video Door Phone general configurations page.
- Scroll through the list and tap the writing Restart. Video Door Phone application will reboot and start again in few seconds.

#### 8.18 How to see the video door phone application software version

- Switch on the screen if it is off, by tapping it any point or by pressing the central button on video door phone 1717/31 or /33.
- If you are not already on the Video door phone page, tap the icon to open the Top Page and

then the icon for video door phone.

- Tap the icon on the top right to access the video door phone configurations.
- Scroll the list and tap the word **Information**. Information showing the software versions of the video door phone software versions, in addition to the IP address and the MAC address of the video door phone itself.

# 9 Maintenance

#### 9.1 How to clean the Video door phone

To clean the Video door phone use a soft, dry cloth. Do not use liquid or abrasive products.

Before cleaning the Video door phone turn off the touchscreen feature (see the section 1.7 How to block the touch screen feature) to avoid accidentally activating any controls or Apps.

#### 9.2 How to Reboot the Video door phone

This Reboot procedure can be used to reboot the Android Video door phone.

The Reboot operation is irreversible.

To control a Reboot:

- Turn on the screen, if off, by tapping it at any point or by pressing the centre button on the 1717/31 or /33 Video door phone.
- Tap the icon
   to access the Top Page.

0

• Tap the icon to go to the general configurations page:

|                                 | 🕋 🐙 9:2        | 25 ам       |
|---------------------------------|----------------|-------------|
|                                 | ?              |             |
| Homepage:                       | Video Doorphor | ne          |
| Wallpaper:                      | Urm            | et          |
| Language:                       | System Langua  | ge          |
| • Time format:                  | 12-hour clo    | ck          |
| <ul> <li>Maintenance</li> </ul> |                | >           |
| Network                         |                | >           |
| <b>.</b>                        | < 🛆 न 🗟 🗍      | <b>(</b> )) |

- Tap the writing **Maintenance**. A window opens listing the possible maintenance operations.
- Tap the writing **Reboot**. A Confirm pop-up window opens. Tap **Confirm** to confirm the operation or **Cancel** to cancel it.
- If Confirm is selected the Video door phone is rebooted.

#### 9.3 How to carry out User Data Reset

The User Data Reset control deletes the stored data, i.e. existing chats, manually added contacts and the call log.

The User Data Reset operation is irreversible.

To control a Reset:

- Turn on the screen, if off, by tapping it at any point or by pressing the centre button on the 1717/31 or /33 Video door phone.
  - Tap the icon to access the Top Page.
- Tap the icon to go to the general configurations page:

|                                 |          | 💣 루 9:25 ам     |
|---------------------------------|----------|-----------------|
|                                 | <b>0</b> | ?               |
| Homepage:                       |          | Video Doorphone |
| Wallpaper:                      |          | Urmet           |
| Ea Language:                    |          | System Language |
| <b>(</b> ) Time format          | t:       | 12-hour clock   |
| <ul> <li>Maintenance</li> </ul> | e        | >               |
| Network                         |          | >               |
| <b>.</b>                        | <        | ▲ ¬¬ 🟦 🖡 🐠      |

- Tap the writing **Maintenance**. A window opens listing the possible maintenance operations.
- Tap the writing User Data Reset. A Confirm pop-up window opens. Tap Confirm to confirm the operation or Cancel to cancel it.
- If Confirm is selected the stored data are deleted.

#### 9.4 How to reset Video door phone factory settings

To restore factory settings for the Video door phone and delete all subsequent configurations:

- Turn on the screen, if off, by tapping it at any point or by pressing the centre button on the 1717/31 or /33 Video door phone.
- 000 000 Tap the icon to access the Top Page. ¢
- Tap the icon

to go to the general configurations page:

|                   |          |   |     | <u>م</u> | ₽ 9:25 ам   |
|-------------------|----------|---|-----|----------|-------------|
|                   | <b>*</b> |   |     |          | ?           |
| 🏠 Home            | page:    |   |     | Video [  | )oorphone   |
| 🔊 Wallpa          | aper:    |   |     |          | Urmet       |
| EA Langu          | age:     |   |     | System   | Language    |
| <b>(</b> ) Time f | ormat:   |   |     | 12-      | hour clock  |
| 🕹 Mainte          | enance   |   |     |          | >           |
| Netwo             | prk      |   |     |          | >           |
|                   |          | < | -77 | â J      | <b>(</b> )) |

- Tap the writing **Maintenance**. A window opens listing the possible maintenance operations.
- Tap the writing **Factory Reset**. A Confirm pop-up window opens. Tap **Confirm** to confirm the operation • or Cancel to cancel it.

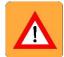

WARNING! The Factory Reset operation is irreversible and requires Video door phone configuration, since it deletes all the personalised settings that had been introduced, e.g. the choice of a Home Page, activation of automatic door opening, tune selections etc.

By selecting Confirm, all the Video door phone parameters are reset to factory settings and all stored data are deleted.

#### 9.5 How to save/restore configuration on SD card

In order to save the configuration on SD card or restore a configuration from SD card:

- Turn on the screen, if off, by tapping it at any point or by pressing the centre button on the 1717/31 or /33 Video door phone.
- Tap the icon
   to access the Top Page.
- Tap the icon to go to the general configurations page:

|                                 |   |                        |   | 🏠 🚅 9:25 ам     |
|---------------------------------|---|------------------------|---|-----------------|
|                                 |   |                        |   | ?               |
| Homepage:                       |   |                        |   | Video Doorphone |
| Wallpaper:                      |   |                        |   | Urmet           |
| Canguage:                       |   |                        |   | System Language |
| • Time format:                  |   |                        |   | 12-hour clock   |
| <ul> <li>Maintenance</li> </ul> |   |                        |   | >               |
| Network                         |   |                        |   | >               |
| <b>.</b>                        | < | <ul> <li>¬?</li> </ul> | â | Ì               |

- Tap the writing **Maintenance**. A window opens listing the possible maintenance operations.
- Tap the writing **Backup configuration on SD Card** to save the configuration on SD card (be sure that a SD Card is present on Max video door phone);
- Tap the writing **Restore configuration from SD Card** to load a configuration previously saved on SD card (be sure that a SD Card is present on Max video door phone);

#### 9.6 How to display the firmware version of the Video door phone

- Turn on the screen, if off, by tapping it at any point or by pressing the centre button on the 1717/31 or /33 Video door phone.
- Tap the icon to access

.

to access the Top Page.

Tap the icon to go to the general configurations page:

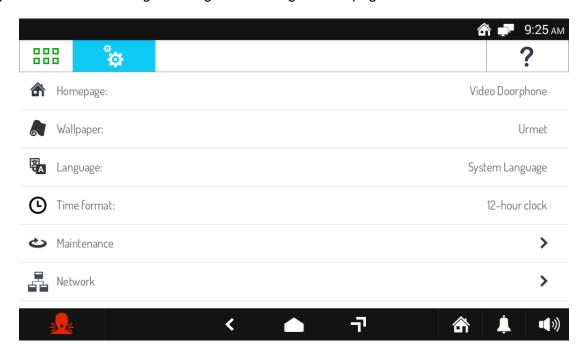

- Tap the writing Maintenance.
- The last detail shown is the firmware Version of the Video door phone, e.g. 5.0.0 -10\_VER\_1\_42.

#### DS 1717-020C

URMET S.p.A. 10154 TURIN (ITALY) VIA BOLOGNA 188 /C Phone +39 011 2400 000 (PBX sys.) Fax +39 011 2400 300 - 323

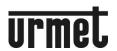

#### LBT 20144

Engineering Dept. Customer Service +39 011 2339 810 http://www.urmet.com e-mail: info@urmet.com